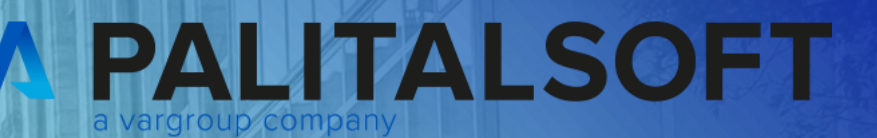

# **CITY<br>WARE** .online **Palitalsoft**

www.palitalsoft.it/cityware/

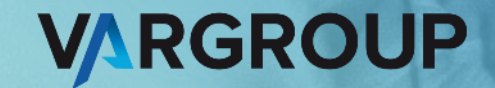

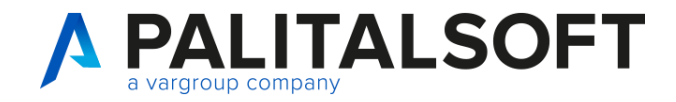

### **Mutui 03-10-2023**

Relatori:

Pier Paolo Gnocchini

### **Argomenti esposti**

- Impostazioni applicativo
- Gestione tabelle
- Inserimento mutuo
- Prospetti e consultazioni
- Funzioni e utilità
- Domande e risposte

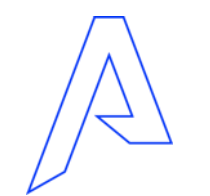

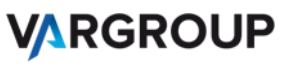

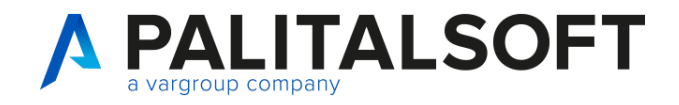

### **Modalità di accesso**

### Passaggi menu

### Servizieconomici → Mutui **Mutui / Tabelle**

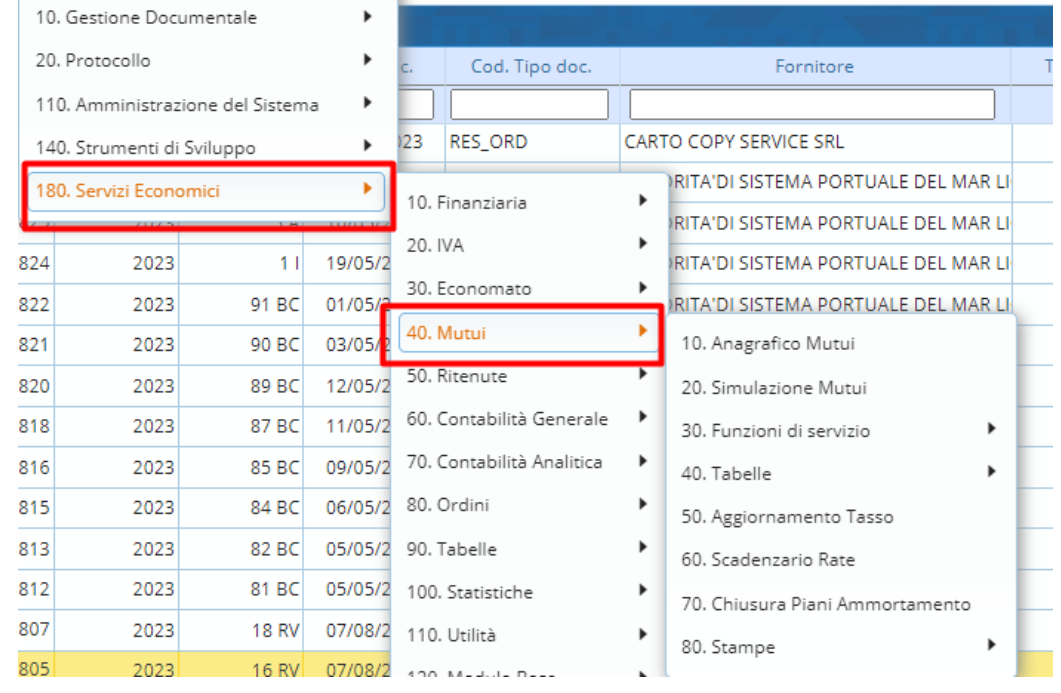

2

2

2

2

2

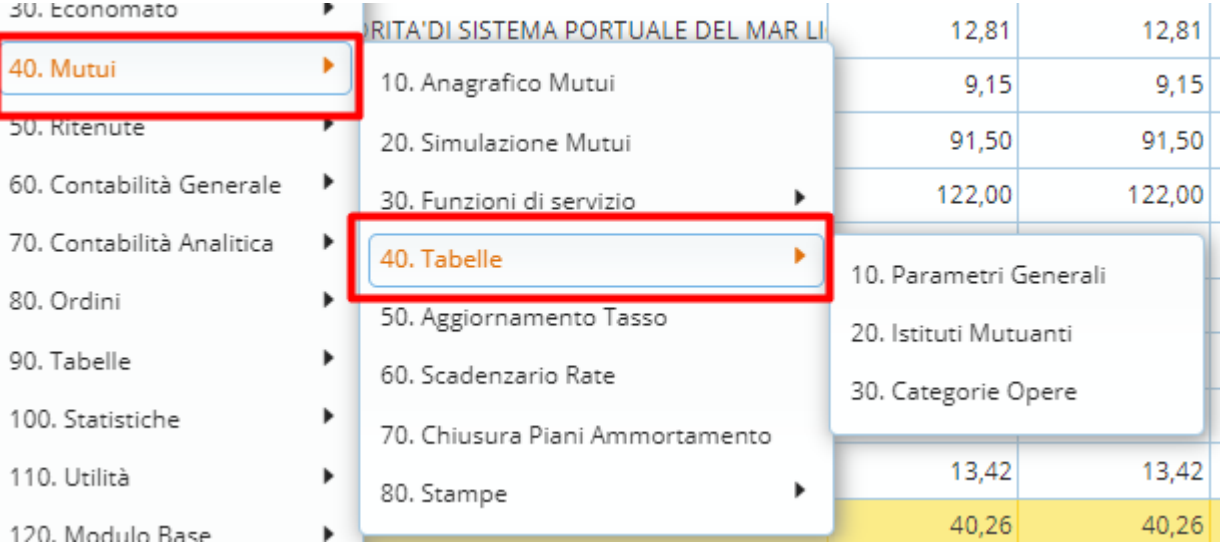

3

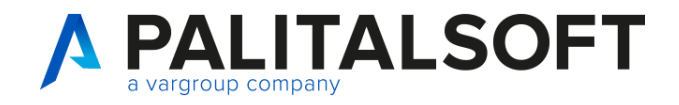

### **Parametrizzazione: tassi euribor**

### Tabelle per parametrizzazione: parametri generali

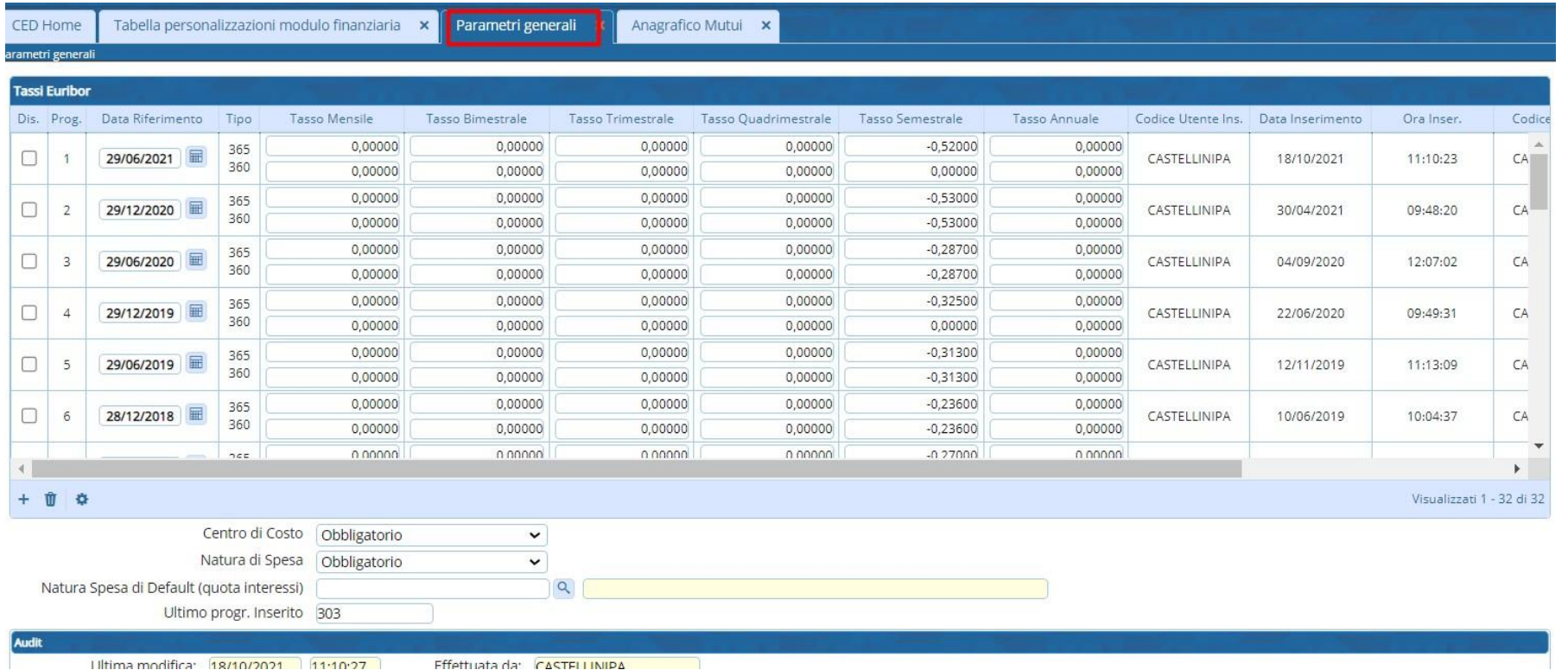

In questa tabella possiamo andare ad impostare il progressivo inserimentomutuo e vedere la gestione dei tassi euribor.

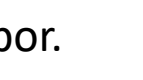

**VARGROUP** 

4

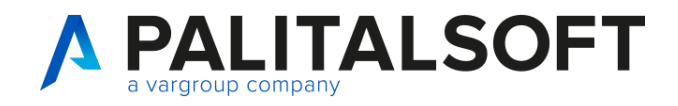

### **Parametrizzazione: istituti mutuanti**

Tabelle per parametrizzazione: istituti mutuanti

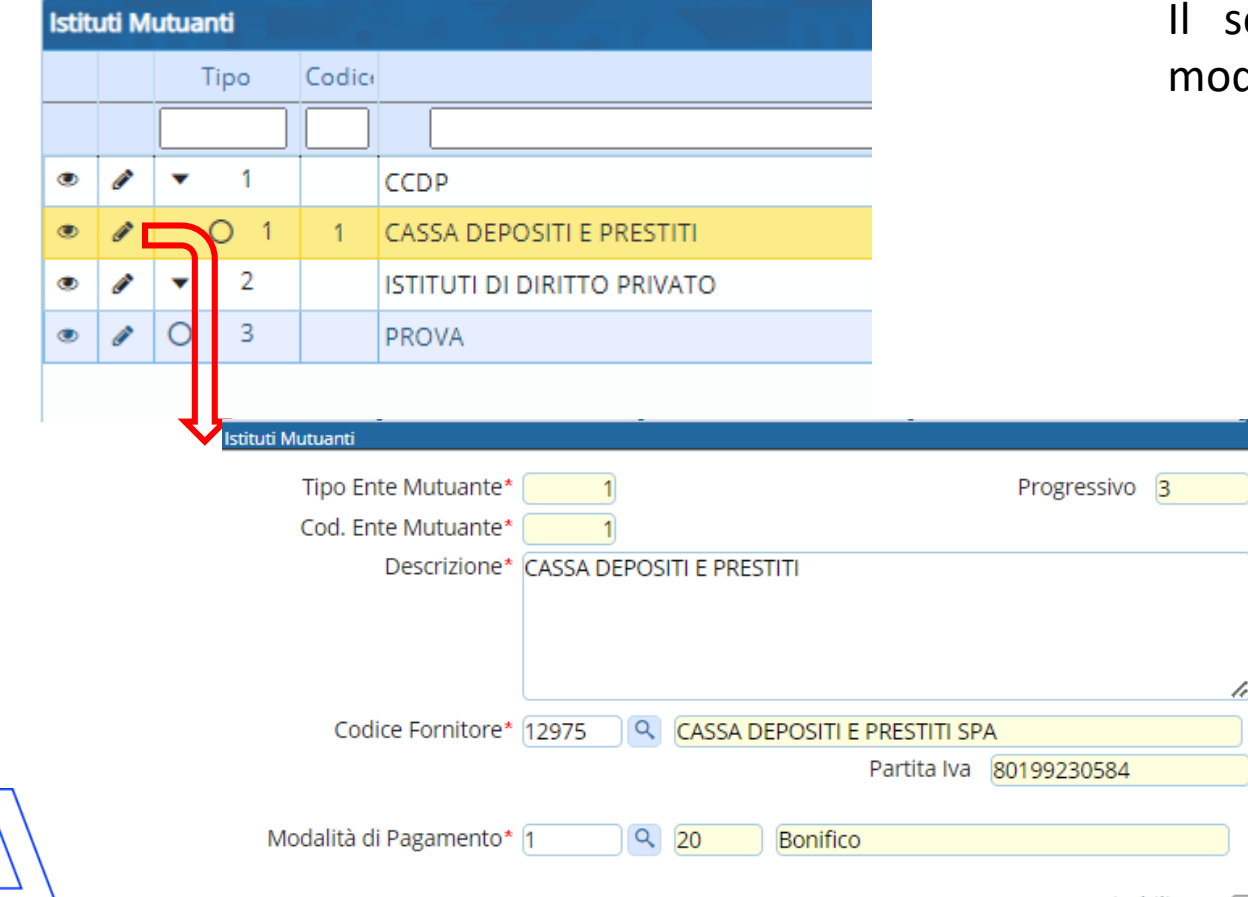

Il primo livello è il tipo ente, classificato in base ad una tabella ministeriale, in cui sono inquadrati i vari istituti bancari. Ad esempio cassa depositi e prestiti o MEF. econdo livello è l'istituto mutuante, cliccando in difica si apre un'altra schermata

> Per creare un istituto mutuante è bene prima creare il tipo ente mutuante.

Poi se vogliamo modificarlo dobbiamo entrare nel livello foglia quindi il secondo livello.

Ad ogni istituto mutuante oltre alla descrizione sarà collegato un fornitore e una modalità di pagamento. In questo caso codice  $1 - 1$ .

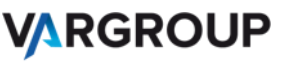

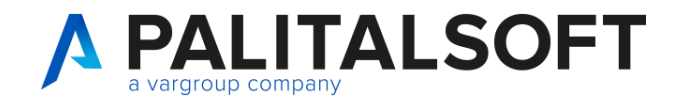

Anagrafico Mutui x

CED Home

Categorie Opere

### **Parametrizzazione: Categorie Opere**

### Tabelle per parametrizzazione: Categorie Opere

Istituti Mutuanti x

Parametri per creazione Automatica movimenti

Anche questa tabella ha una classificazione ministeriale presente nella gazzetta ufficiale.

ica degli

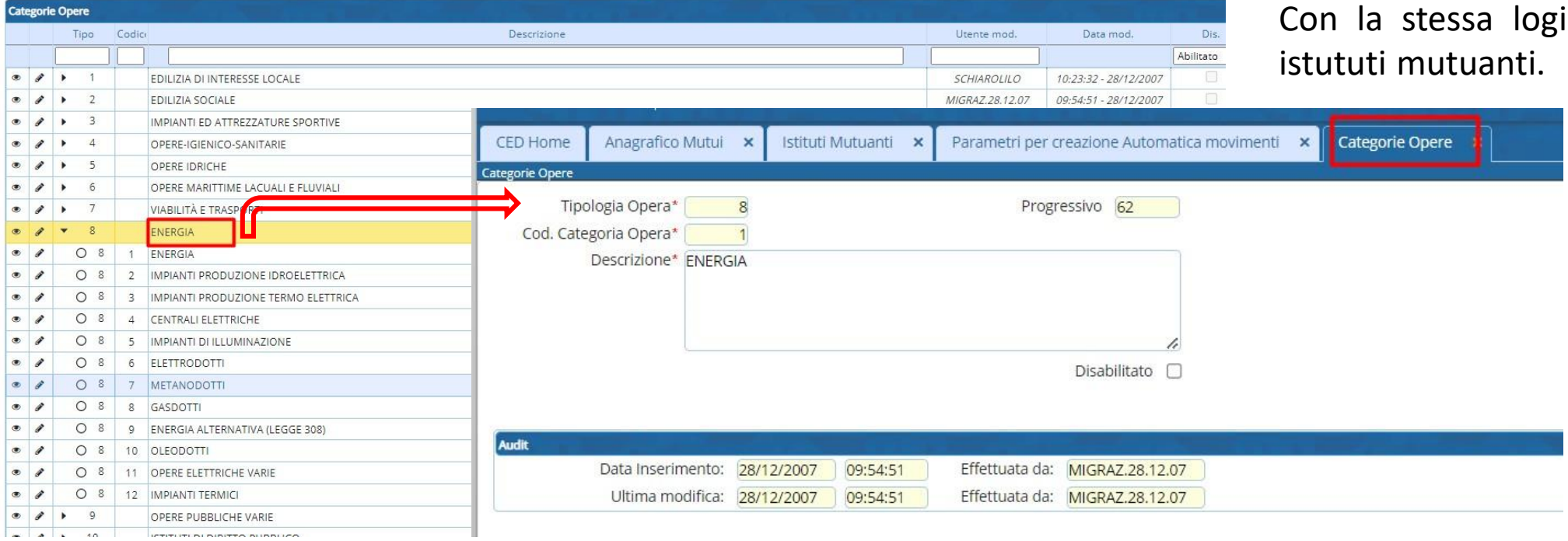

Categorie Opere

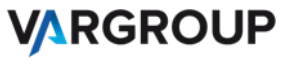

6

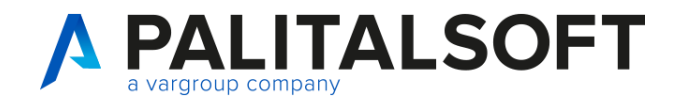

### **Parametrizzazione: Creazione automatica movimenti**

Impostazioni per la creazione automatica per impegni e liquidazioni

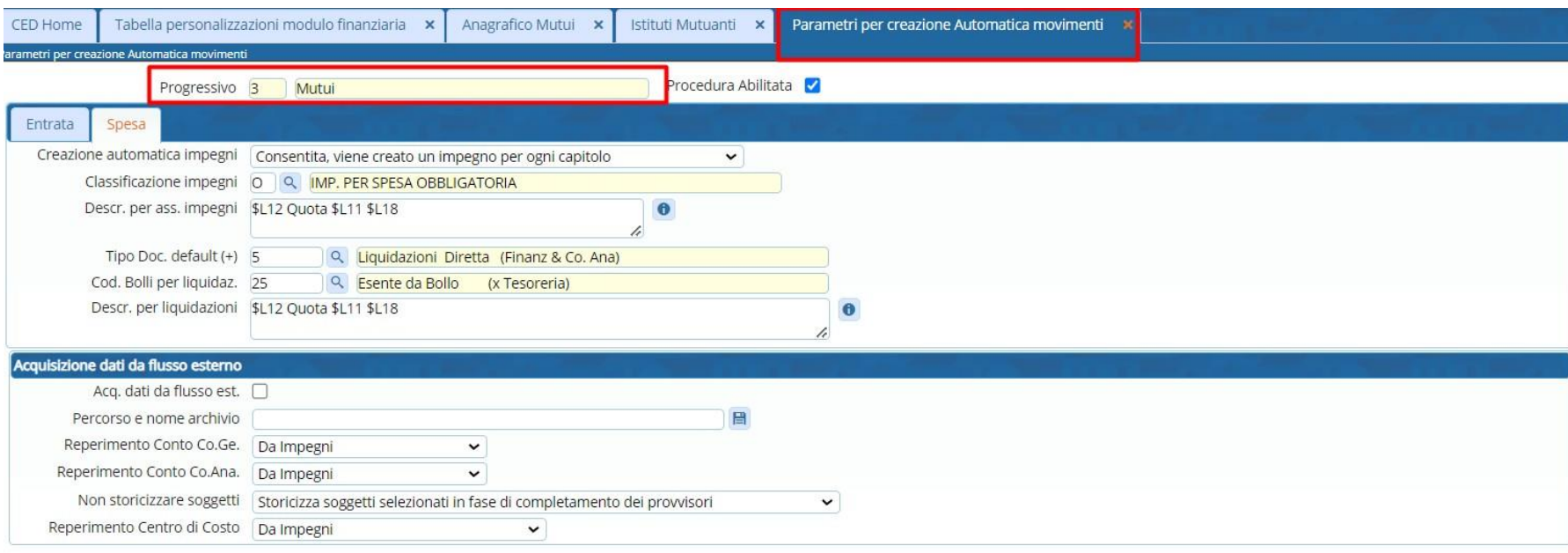

Andando in servizi economici / Tabelle / configurazioni / gestione parametri per creazione automatica movimenti.

Scegliamo il tipo movimento Mutui.

Ultima modifica: 04/06/2009 16:51:12 Effettuata da: SCHIAROLILO

> Impostiamo tutti i parametri. Una volta impostati rimangono sempre gli stessi.

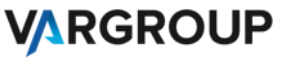

7

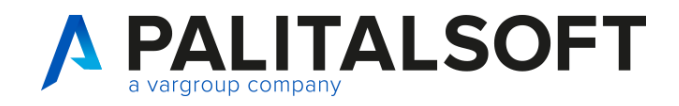

### **Parametrizzazione: variabili**

Variabili per le descrizioni degli impegni e delle liquidazioni.

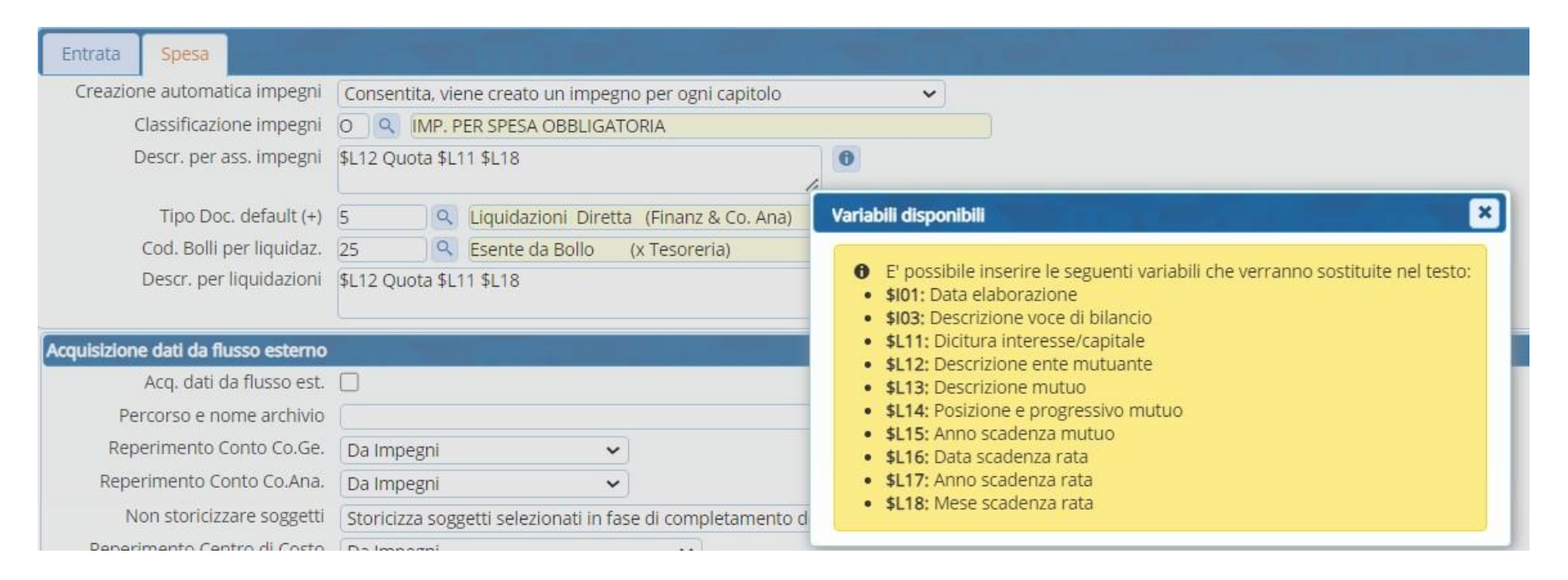

Questi parametri servono per lacreazione automatica degli impegni eliquidazioni dalle ratein scadenza delmutuo.

www.palitalsoft.it www.vargroup.it

Cliccando su pulsante info a destra di descrizioni per liquidazioni o descrizioni per ass. Impegni si può andare ad impostarele variabili disponibili.

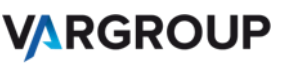

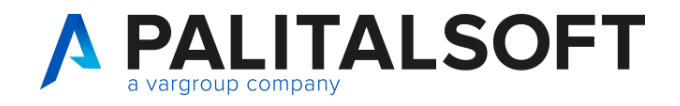

### **Gestione Tabelle: paginazione anagrafica mutui**

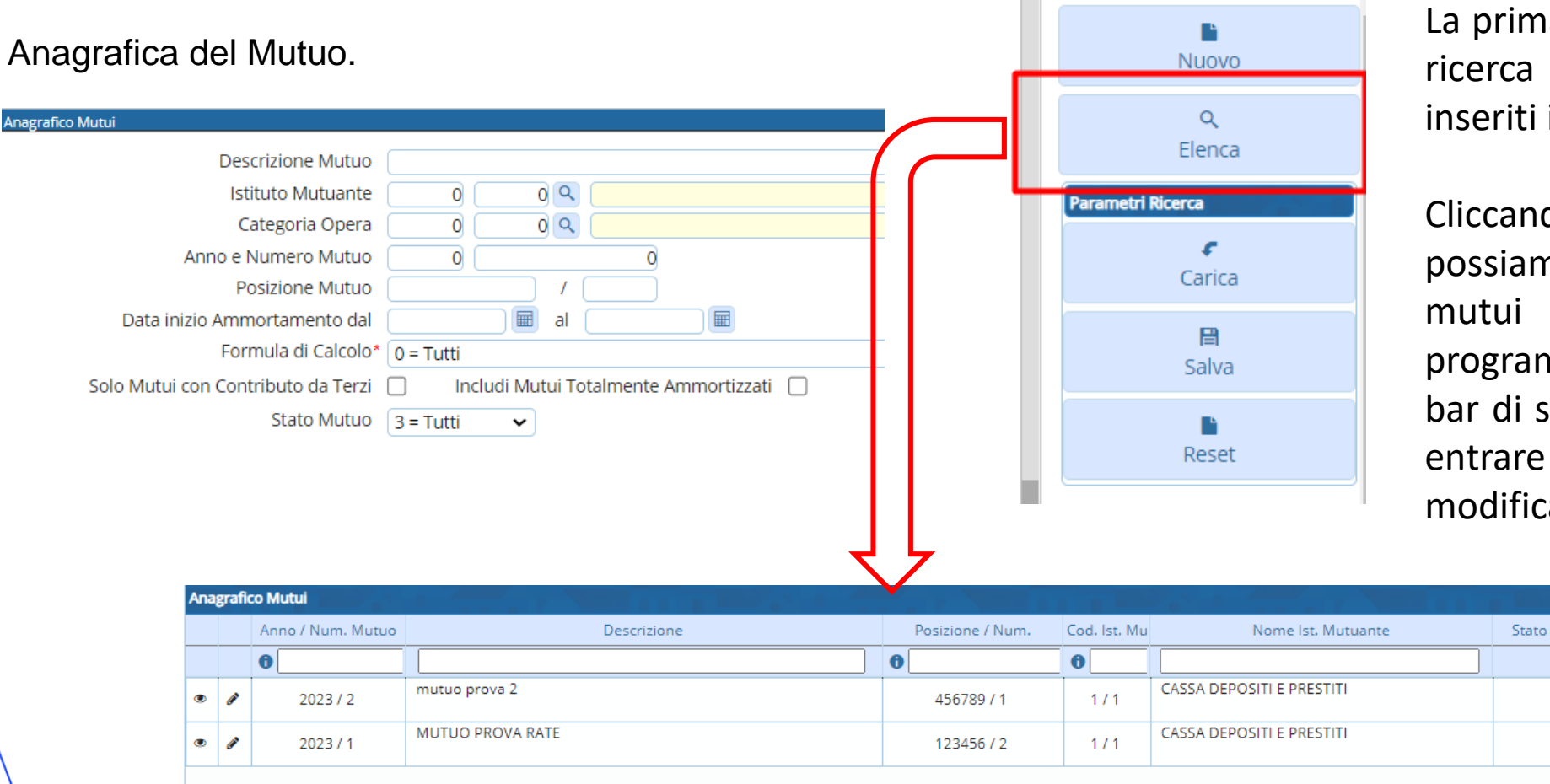

La prima schermata è la ricerca dei mutui già inseriti inanagrafica.

Cliccando su Elenca possiamo vedere tutti i mutui inseriti in programma. Nella tool bar di sinistra possiamo entrare in visualizza o modifica.

Anni

20

 $\overline{5}$ 

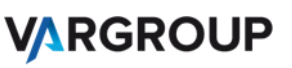

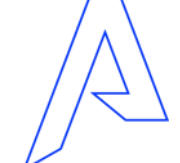

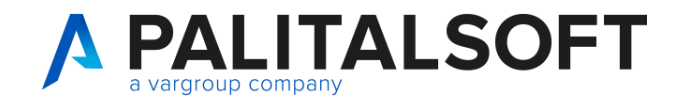

### **Operatività : inserimento mutuo**

### Inserimento nuovo Mutuo. Tab Definizione

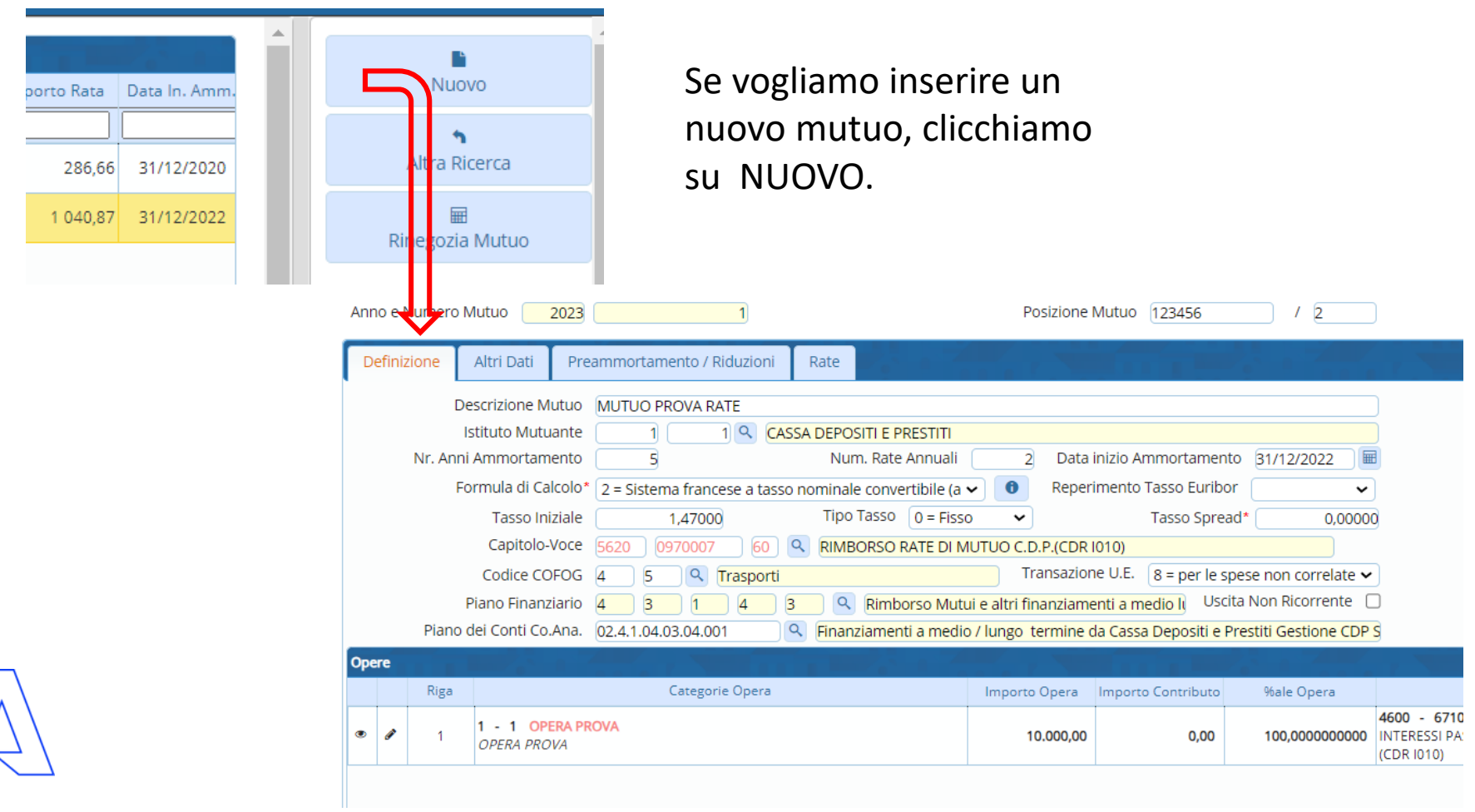

www.palitalsoft.it www.vargroup.it

Tab Definizione. Andiamo ad inserire tutta la parte contabiledel mutuo.

Inseriamo l'istituto mutuante , il numero di anni di ammortamento , il numero delle rate annuali. E le altre le vediamo più avanti.

Data inizio ammortamento è la data della prima rata. Molto importante.

> **VARGROUP** 10

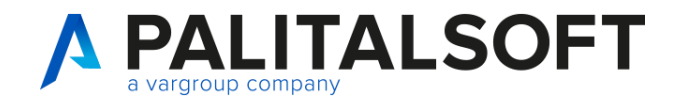

### **Inserimento mutuo: formule di calcolo**

Elenco delle Formule di Calcolo disponibili per il calcolo delle rate per quota capitale e interessi.

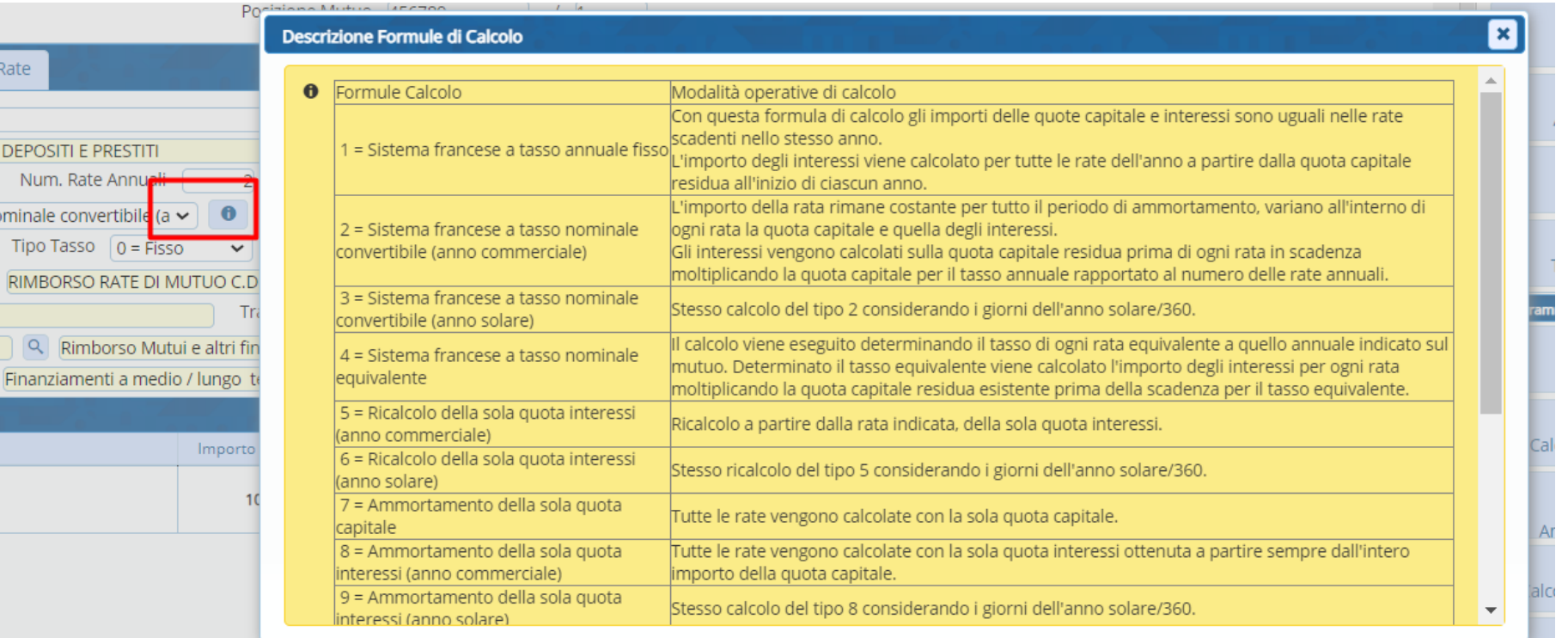

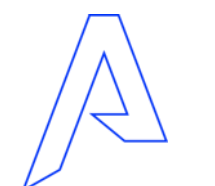

Sono importanti anche le formule di calcolo.

Cliccando sul tasto info andiamo a vedere il menu con tutte le formule disponibili. Con i vari calcoli sulle rate.

**VARGROUP** 

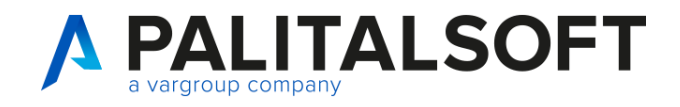

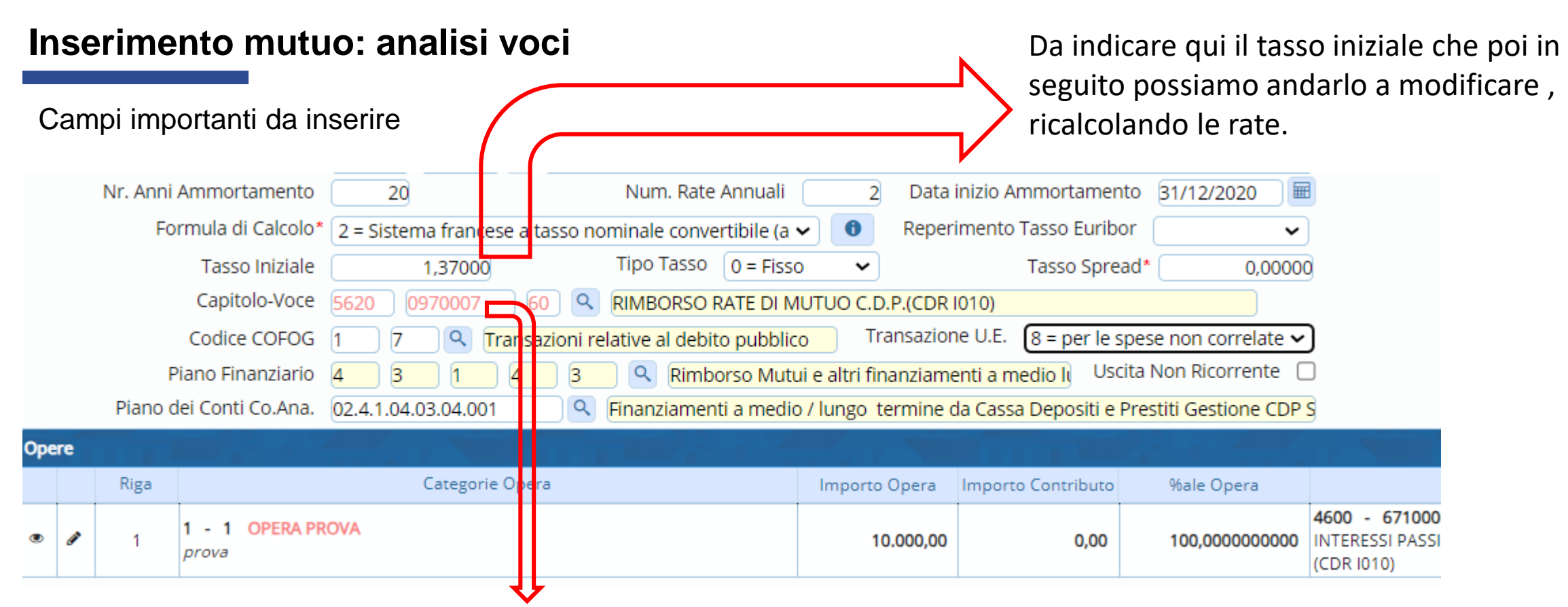

Obbligatorio il capitolo voce inerente alla spesa per la parte **Capitale del mutuo**. Quando lo selezioniamo dal menu della lente si riporta dietro tutti i dati come ad esempio il codice COFOG e il piano finanziario. Se il piano finanziario non è di 5° livello dobbiamo andare a selezionarlo noi perché è obbligatorio poi per la creazione degli impegni delle rate.

12

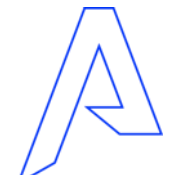

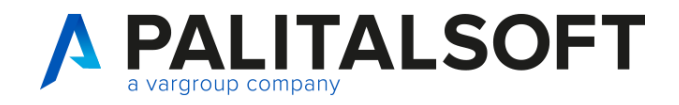

### **Inserimento mutuo: tabella Opere**

### inserimento Opera

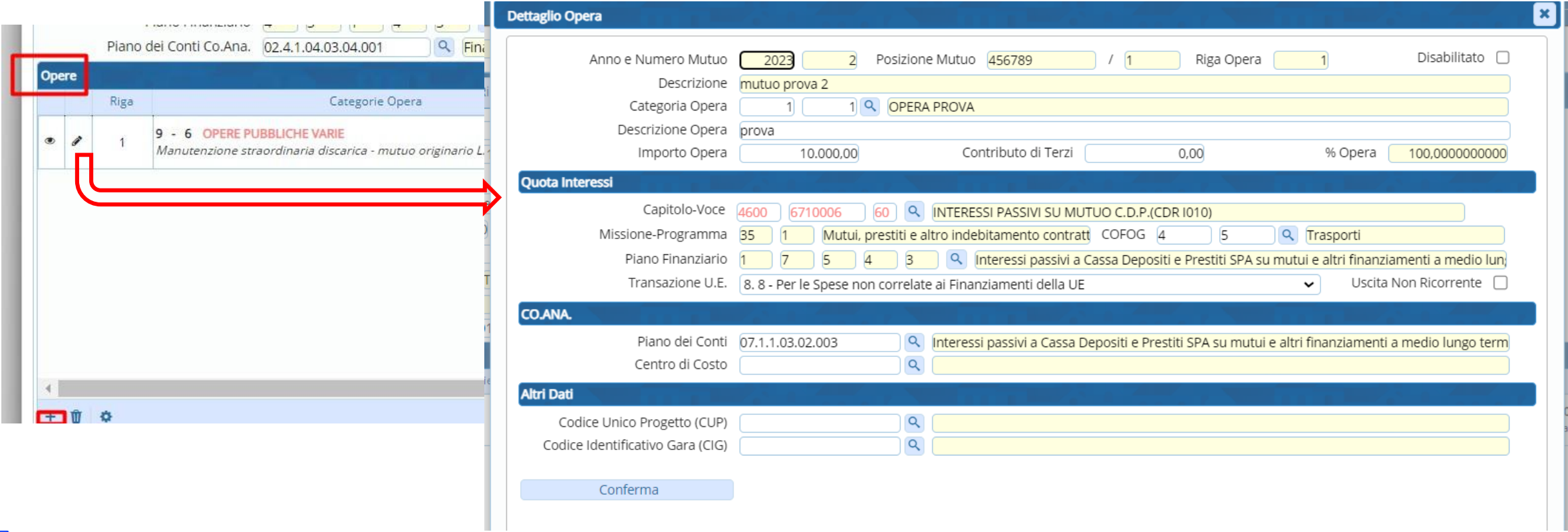

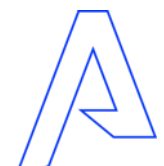

Possiamo inserire più di un opera all'interno della definizione del mutuo.

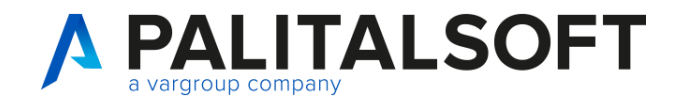

Inseriamo la categoria

opera cercandola dalla

### **Inserimento mutuo: inserimento nuove Opere**

### Campi obbligatori per inserimento Opera

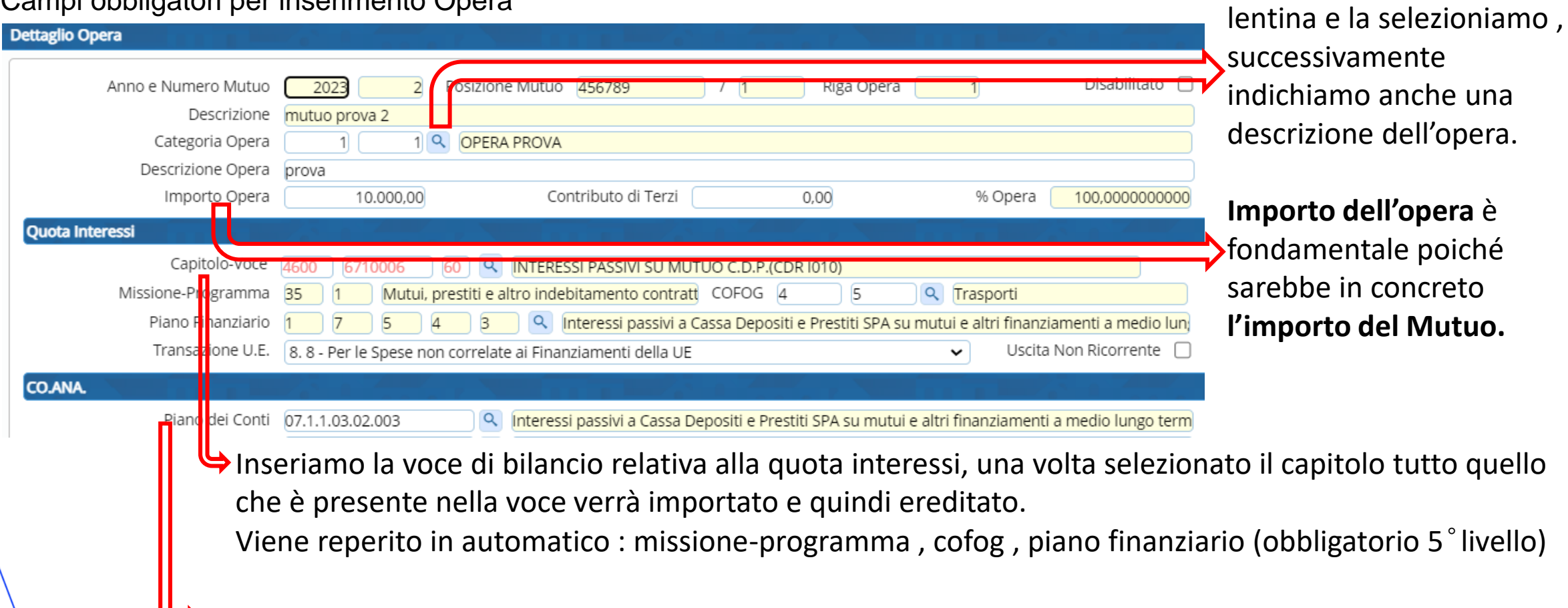

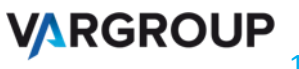

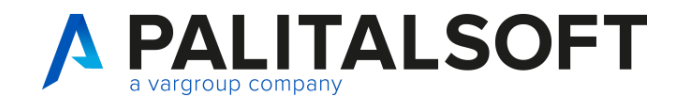

### **Inserimento mutuo: Calcolo della rata**

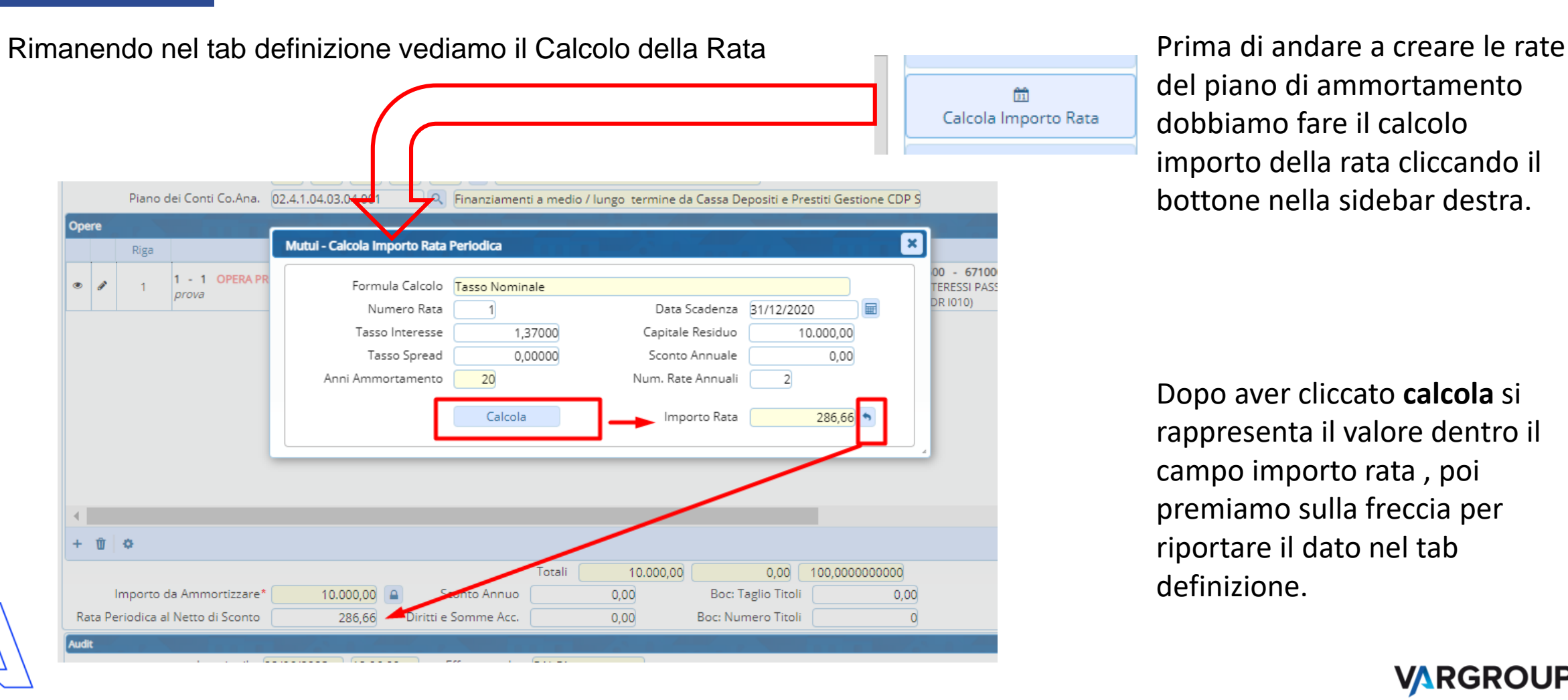

del piano di ammortamento dobbiamo fare il calcolo importo della rata cliccando il bottone nella sidebar destra.

Dopo aver cliccato **calcola** si rappresenta il valore dentro il campo importo rata , poi premiamo sulla freccia per riportare il dato nel tab definizione.

> **VARGROUP** 15

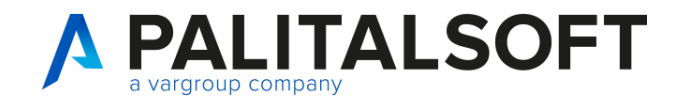

### **Inserimento mutuo: tab altri dati**

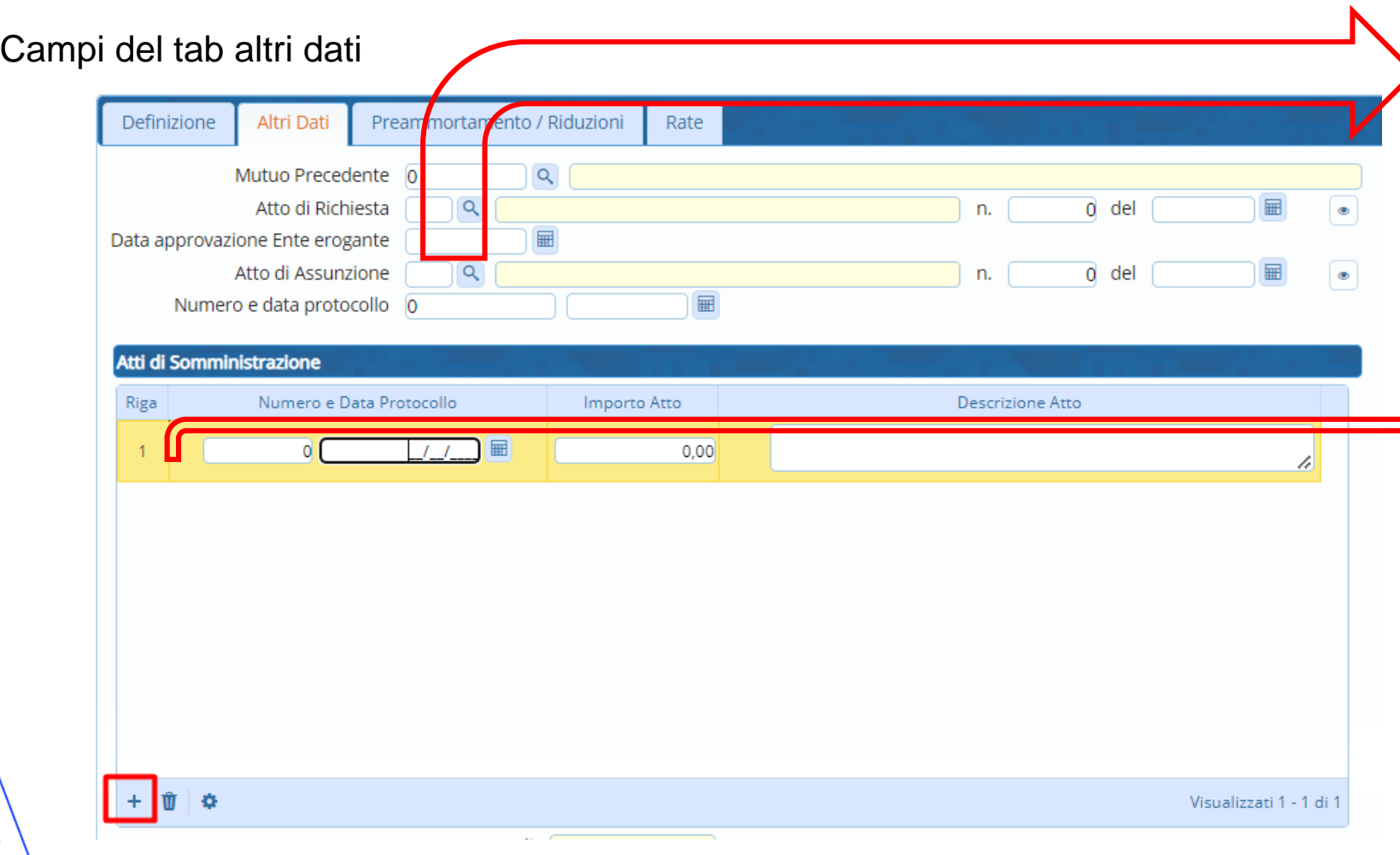

www.palitalsoft.it www.vargroup.it

Tab Altri dati. Possiamo andare ad inserire l'atto di assunzione del mutuo con il numero e la data.

Se presente è inseribile anche Numero e data protocollo del mutuo internamente all'ente.

In questa sezione possiamo  $\Rightarrow$  andare ad inserire altre informazioni che riguardano lo stato avanzamento lavori. Quindi andiamo ad inserire il numero e data protocollo , l'importo dell'atto e una descrizione.

> **VARGROUP** 16

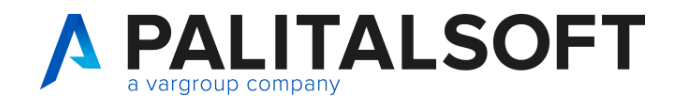

### **Inserimento mutuo: tab preammortamento/riduzioni**

### Campi del tab interessi preammortamento

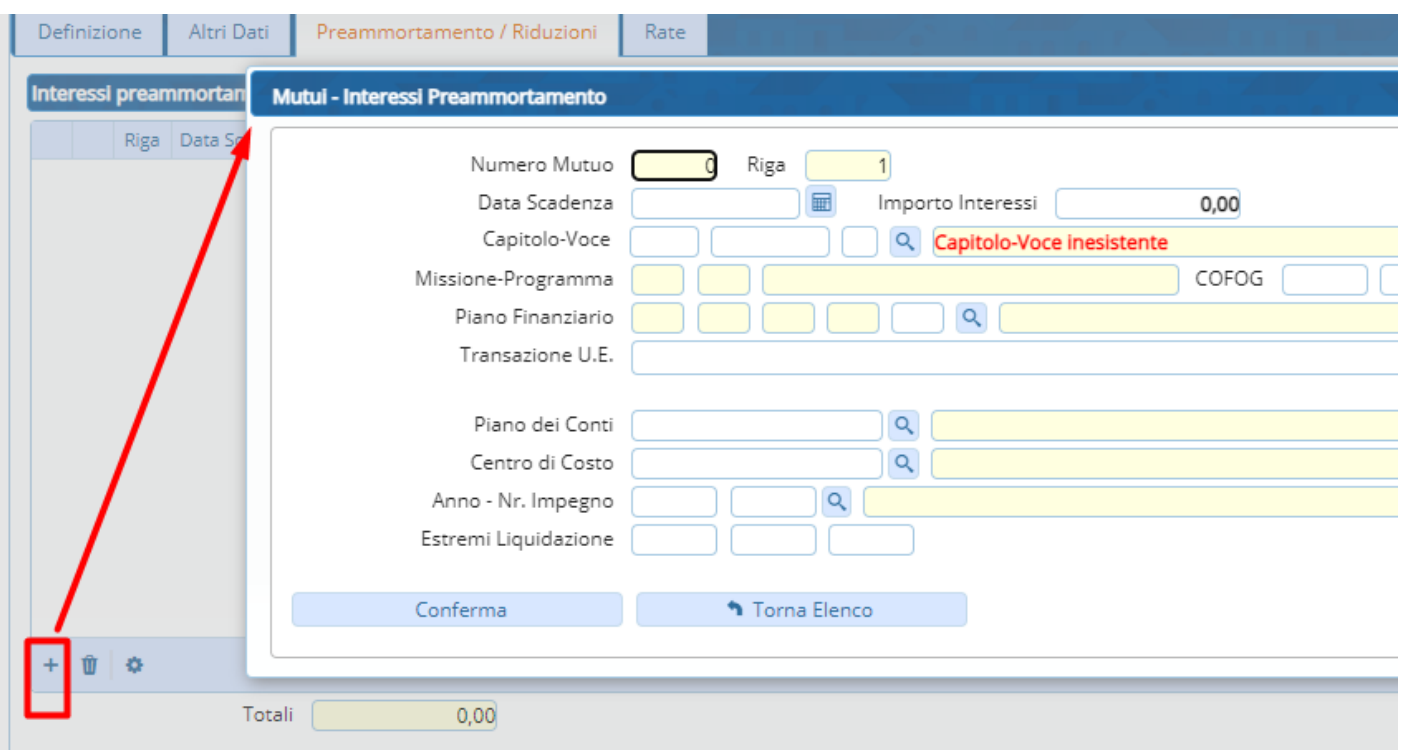

Se ad esempio la banca chiede un preammortamento , ovvero una rata che riguarda il mutuo finché non parte effettivamente il pagamento delle rate.

Questa sezione se compilata sarà gestita poi separatamente dalle funzioni di creazione impegni da queste rate da preammortamento.

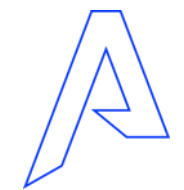

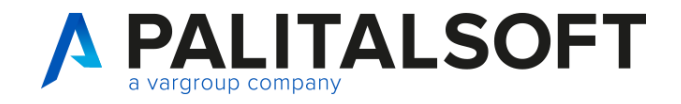

### **Inserimento mutuo: tab preammortamento/riduzioni 2**

### Inserimento nuova riduzione

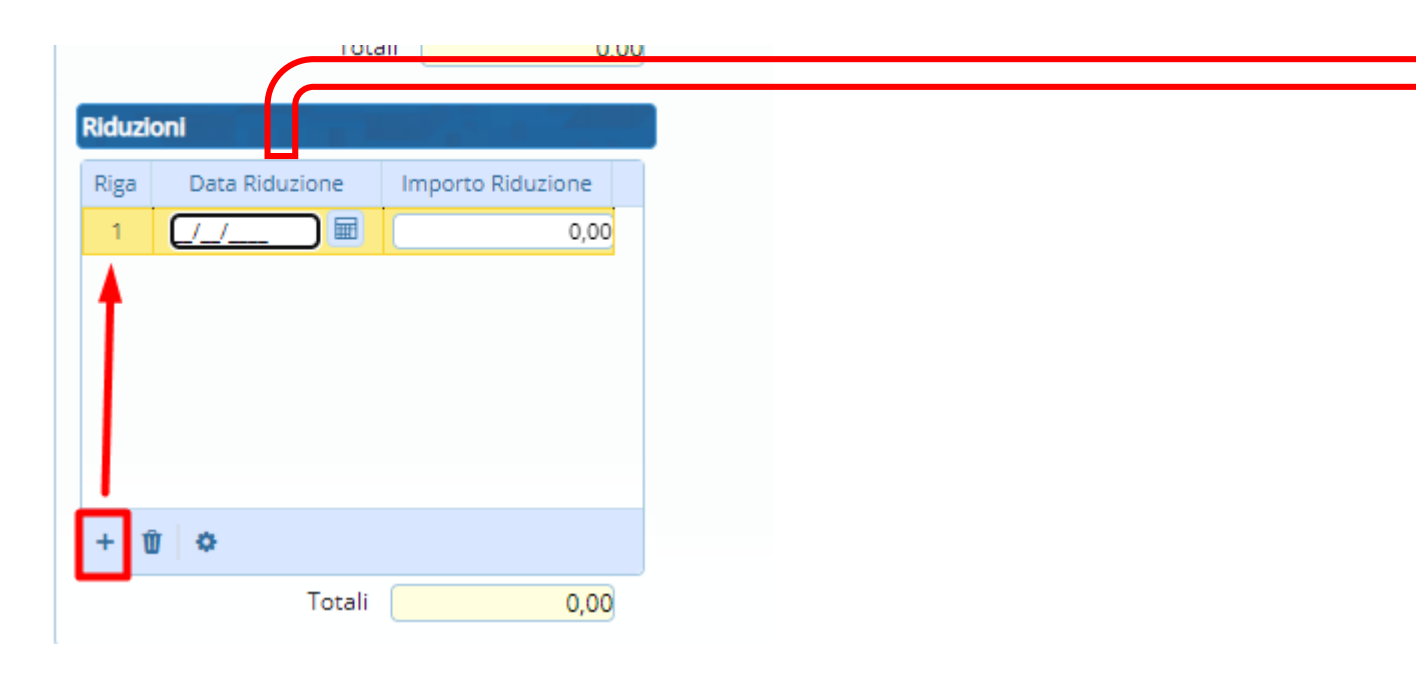

Possiamo andare ad inserire una riga di riduzione che poi va ad agire su una parte del mutuo. Un inserimento di una riduzione mi va ad abbassare ciò che ho inserito nella tab della definizione.

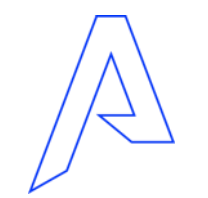

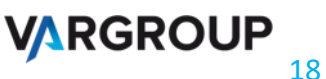

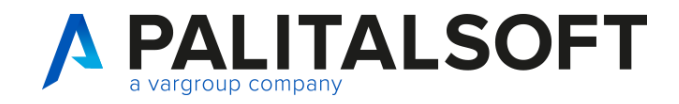

### **Inserimento mutuo: Tab Rate e piano di ammortamento**

Altri Dati Definizione **SE** Mutui - Crea Piano Ammortamento Globale Nr. Mutuo 299  $\bullet$ Rata Stato Tipo Calcolo Euribor 2 = Sistema francese a tasso nominale convertibile (anno commerciale)  $\bullet$   $\prime$  $\overline{1}$ .66 厘 .66  $\overline{2}$ 162,942.81 Data Scadenza 30/06/2021 Calcola Tasso Rata  $\bullet$   $\prime$ Nr. Rata Iniziale Capitale Residuo Tasso Interesse' 4,54700 画 Rif. Prima Rata 31/12/2020  $\overline{\mathbf{3}}$  $,66$  $\circ$   $\prime$ 層 Tasso Spread 0.00000 Diritti e Somme Accessorie  $0.00$ Det. Tasso Ammortamento  $\overline{4}$ .66  $\bullet$   $\prime$ Arrotondamento Interessi Normale  $\check{ }$  $\bullet$   $\prime$ -5  $,66$ Giorni / Mese - Scadenza Rate  $,66$ 6  $\circ$   $\prime$  $6 - 31 / 12 0/$  $\begin{bmatrix} 0 & - \end{bmatrix}$  $0/$  0  $30 /$  $\bullet$   $\prime$  $\overline{7}$  $0/0 - 0/$  $0 - 0 / 0 - 0 / 0$  $,66$  $\frac{66}{66}$  $0/0 - 0/0 - 0/0 - 0/0 - 0/0$  $\circ$   $\prime$ -8  $\overline{9}$  $\circ$   $\prime$ Stampa Piano di Ammortamento  $,66$  $\bullet$  1 10 Crea **h** Annulla  $,66$  $\circ$   $\prime$ 11 ц, a m  $+$  0  $\bullet$ CANCELLA TUTTO Totali 10.000,00 1.466,52 11.466,52 Piano Ammortamento Globale Piano Ammortamento Opera Crea Piano Ammortamento Edita Piano Ammortamento

Creazione piano di ammortamento dopo aver fatto il calcolo della rata Dal Tab Rate clicchiamo su Crea

Piano Ammortamento.

Questo cambierà in base al tipo di calcolo delle rate.

Unavolta impostato iltutto clicchiamo inbasso a sinistra sul tasto "Crea".

> **VARGROUP** 19

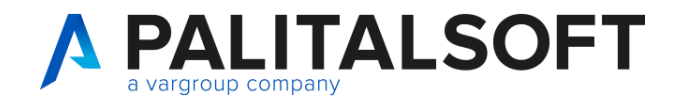

### **Inserimento mutuo: Tab Rate e piano di ammortamento 2**

### Edita piano di ammortamento

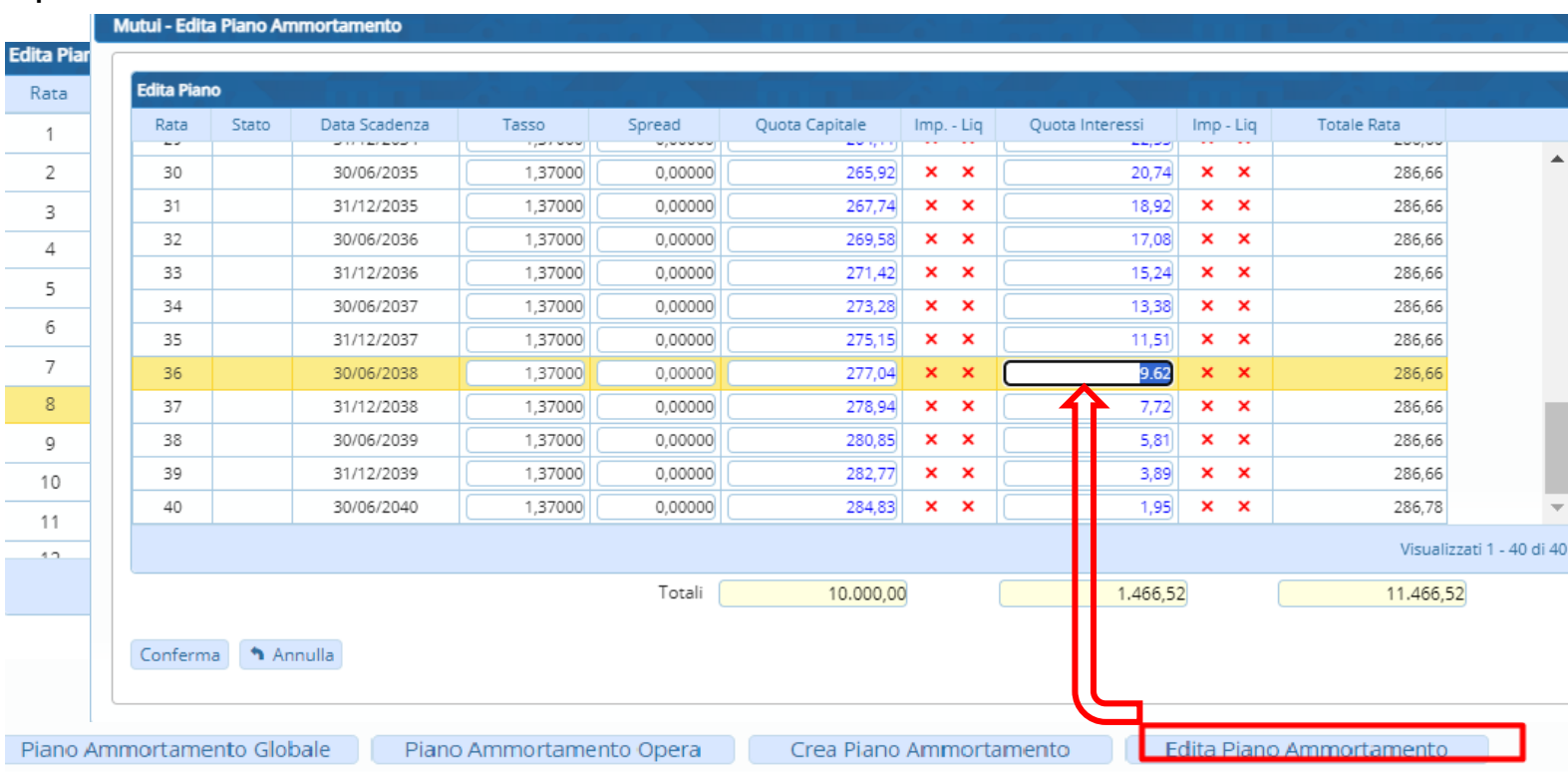

Invece cliccando su edita piano ammortamento possiamo andare amodificare manualmente le rate singole, modificando gli importi sia della quota capitale che la quota interessi.

Successivamente clicchiamo su conferma.

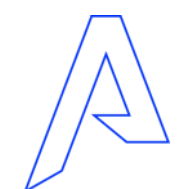

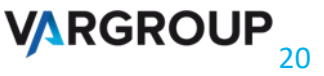

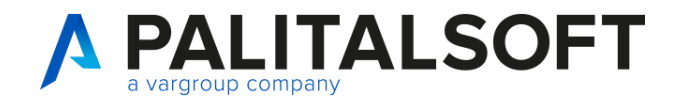

21

### **Inserimento mutuo: Varie utilità**

### Tab definizione , utilità varie

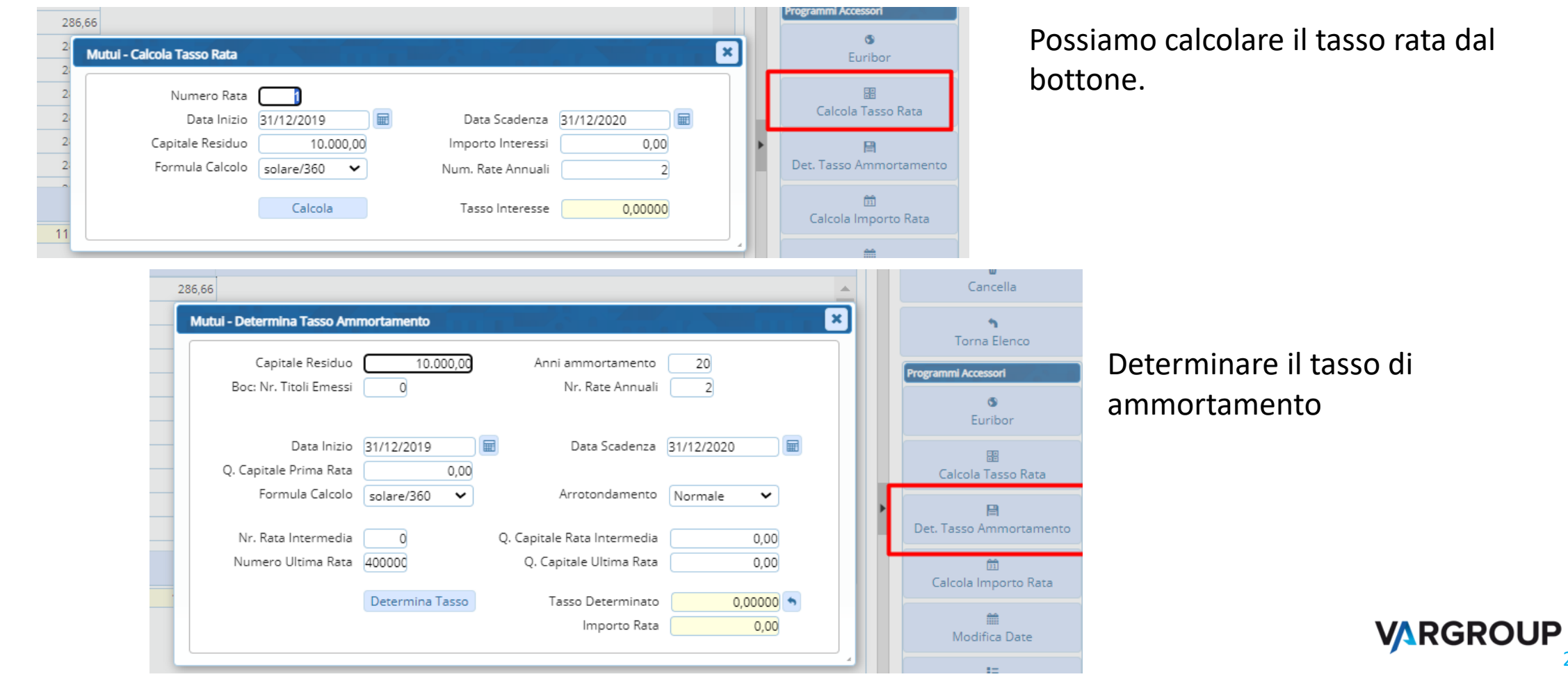

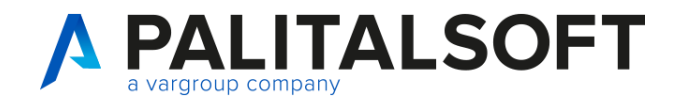

### **Inserimento mutuo: Varie utilità 2**

### Tab definizione , utilità

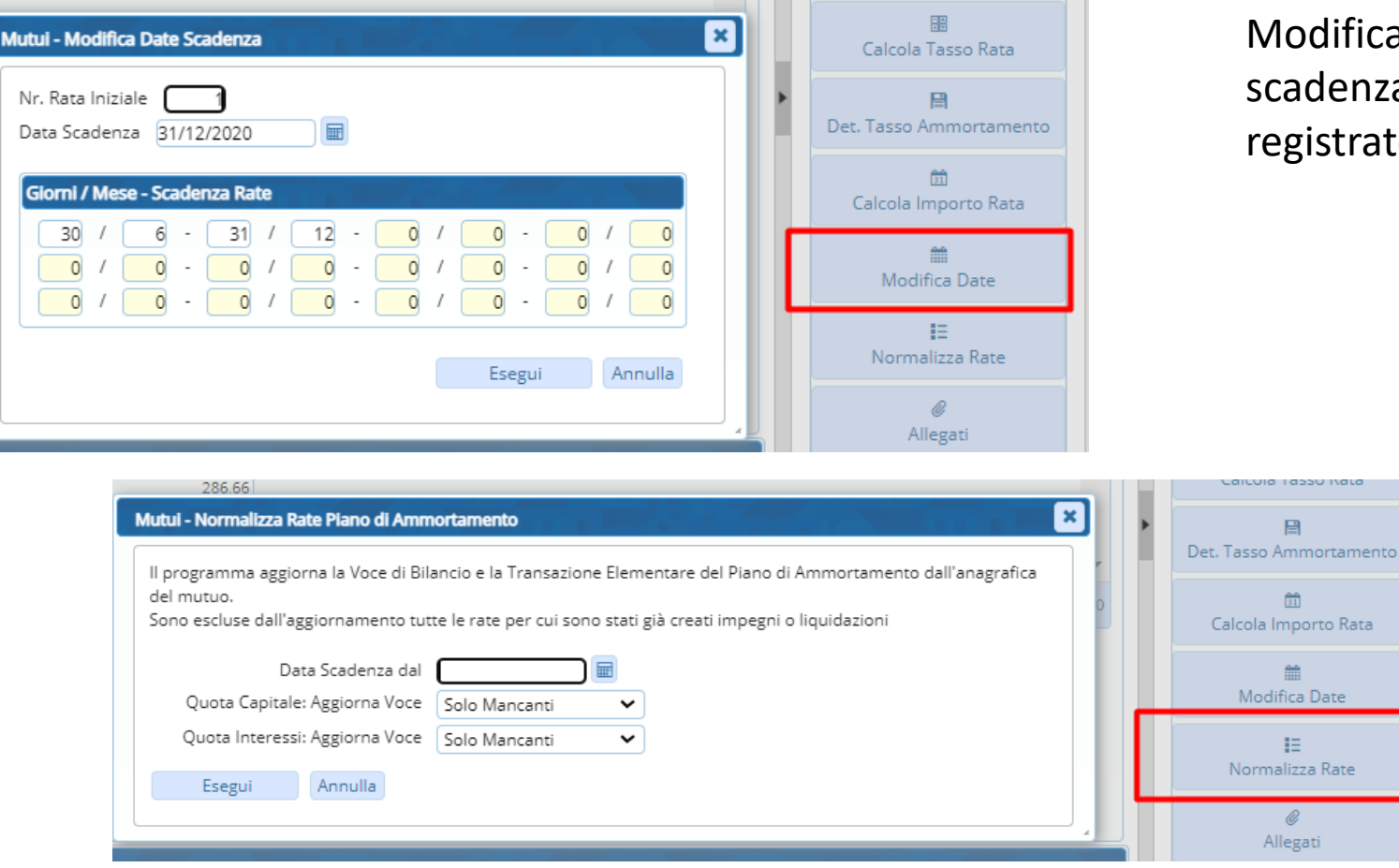

Modifica Date , cambia il giorno della scadenza delle rate attualmente registrato.

> Se invece cambiamo la descrizione o i capitoli nel tab definizione del mutuo , possiamo andare ad aggiornare le rate ricaricando i dati corretti e modificati. Grazie alla funzione Normalizza Rate **VARGROUP**

22

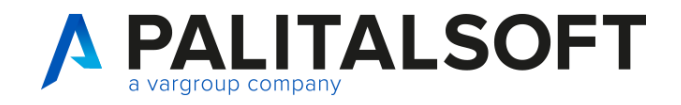

### **Consultazioni : Scadenzario Rate**

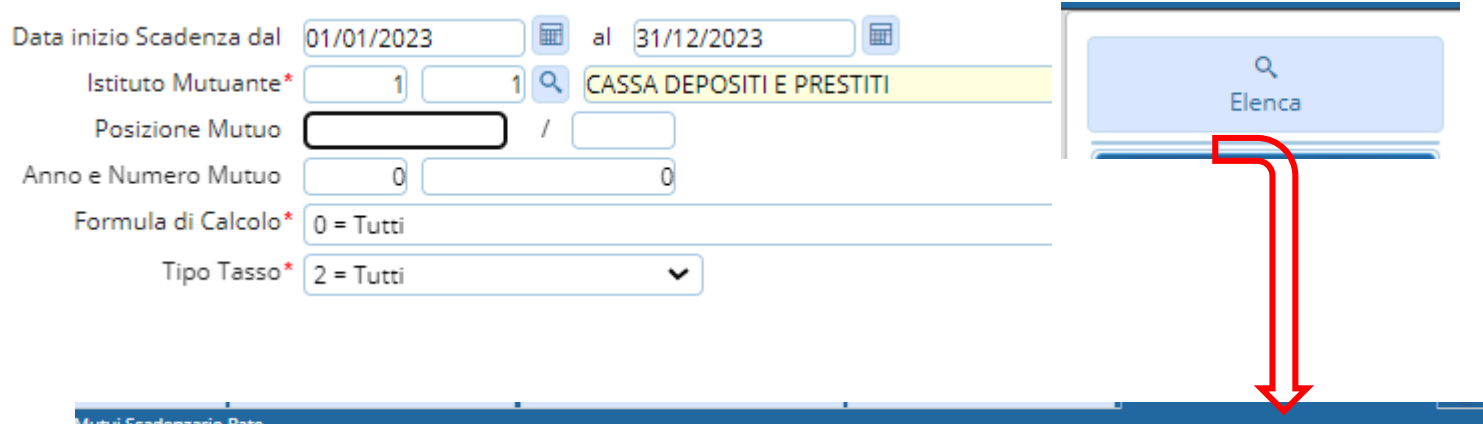

Paginazione dello Scadenzario Rate Andando in Servizi Economici , Mutui , Scadenzario Rate si può accedere all'elenco diviso per data scadenza delle rate. Ed è possibile fare un estrazione excel.

### lutui Scadenzario Rate

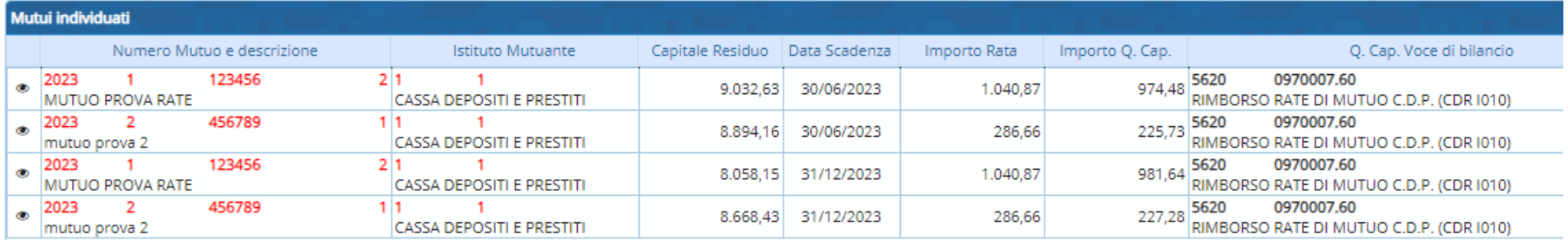

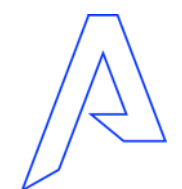

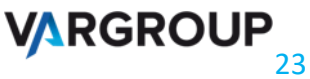

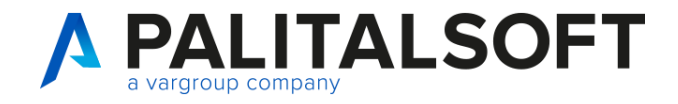

### **Funzioni varie: Rinegoziazione mutuo**

### Rinegoziazione Mutuo

Andando in Servizi Economici , Mutui , Anagrafica mutuo possiamo selezionare la riga del mutuo che vogliamo rinegoziare. La data di rinegoziazione annullerà le rate del mutuo successive a questa data e creerà un nuovo mutuo partendo da quella data.

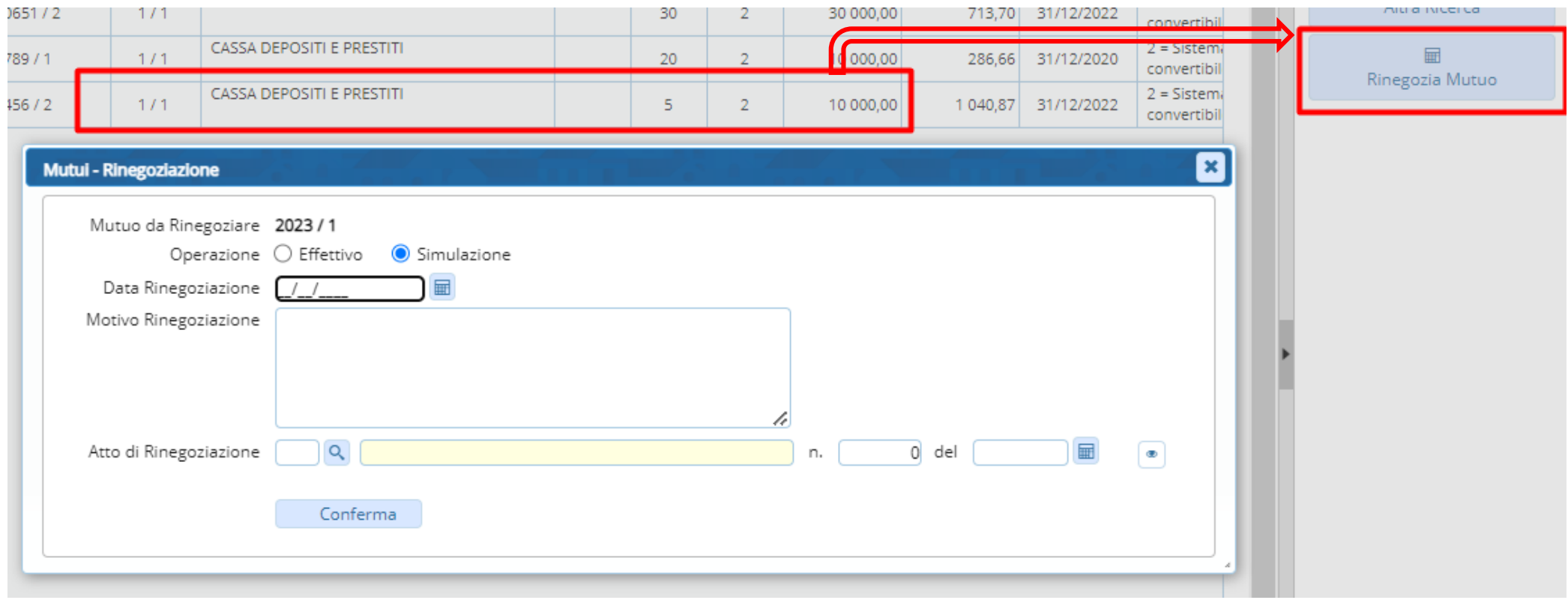

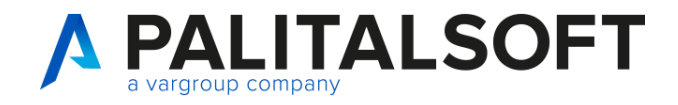

### **Funzioni di servizio: creazione impegni da rate**

### IMPORTAZIONE RATE : impegni da rate in scadenza

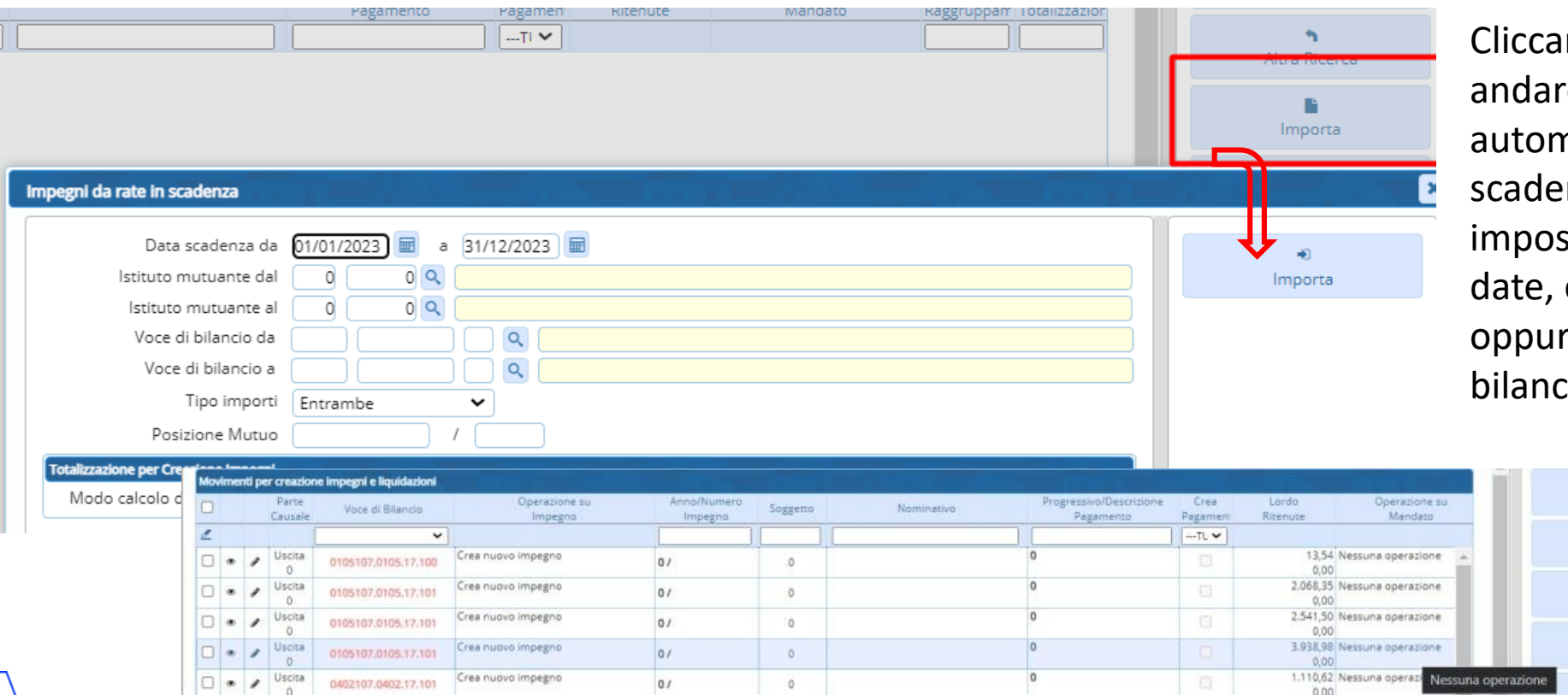

ndo su importa posso e ad importare naticamente lerate in nza dopo aver stato unintervallo di e un istituto mutuante re un intervallodi voci di  $\dot{\rm so}$ 

> - 19 Nuovo  $\sim$ Altra Ricerca  $\blacksquare$ Importa  $\blacksquare$ Elabora

Da questo elenco troviamo le rate importate sia per la quota capitale che per la quota interessi.

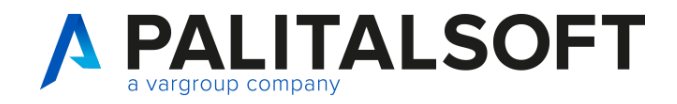

### **Funzioni di servizio: creazione impegni da rate 2**

### Elaborazione in SIMULAZIONE: impegni da rate in scadenza

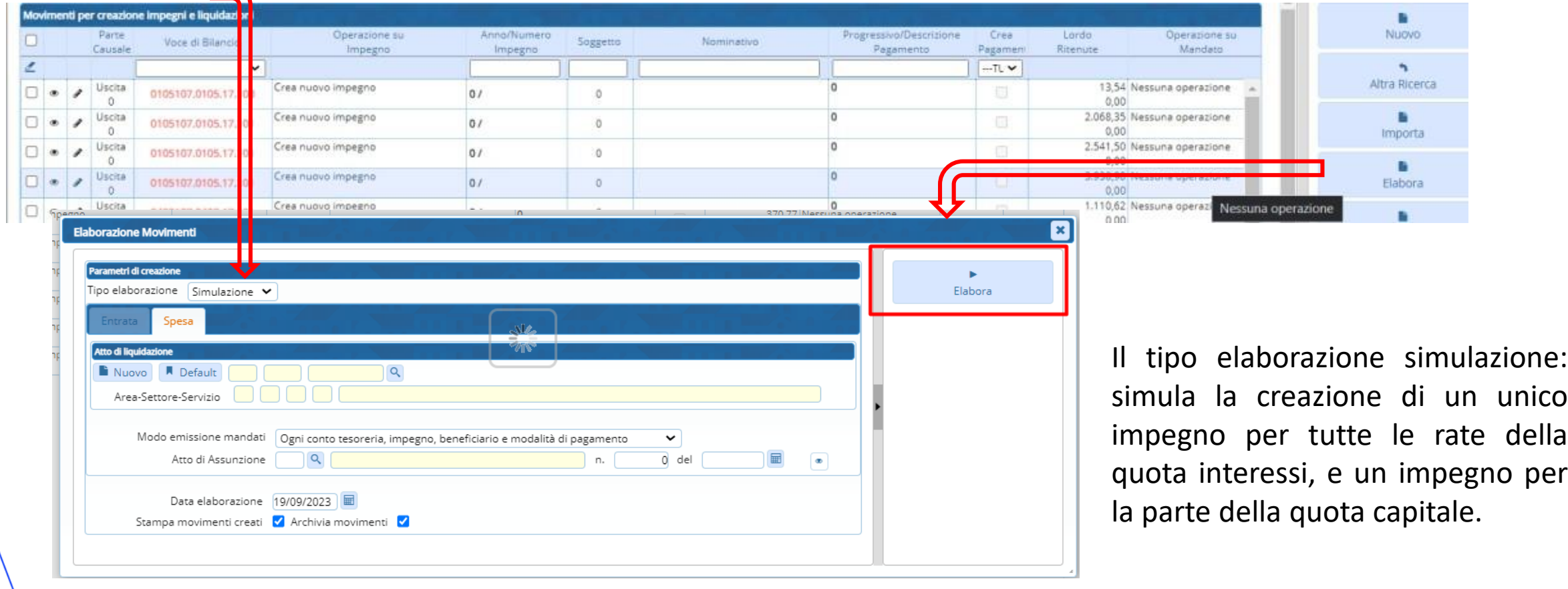

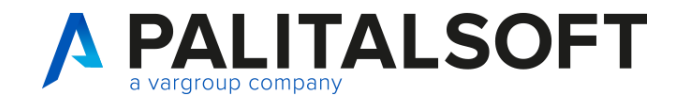

nagrafico Mutui

### **Funzioni di servizio: creazione impegni da rate 3**

Elaborazione in SIMULAZIONE: impegni da rate in scadenza

Elaborazione Movimenti da Impegni da rate in scadenza

Operazioni effettuate a livello di impegno/accertamento

| Entrate<br><b>Uscite</b> | Anno/N.<br>Imp./Acc. | Voce di bilancio | Soggetto                                         | Importo Note |                                                          |
|--------------------------|----------------------|------------------|--------------------------------------------------|--------------|----------------------------------------------------------|
| Uscita                   | $2023$ /*****        | 4600.6710006.60  | 12975<br>CASSA DEPOSITI E<br>PRESTITI SPA        |              | 857,50 Da creare impegno nº 2023/***** ca Euro 857.56    |
| Uscita                   | $2023$ /*****        | 5620.0970007.60  | 12975<br><b>CASSA DEPOSITI E</b><br>PRESTITI SPA |              | 1.143,16 Da creare impegno nº 2023/***** di Euro 1143.16 |

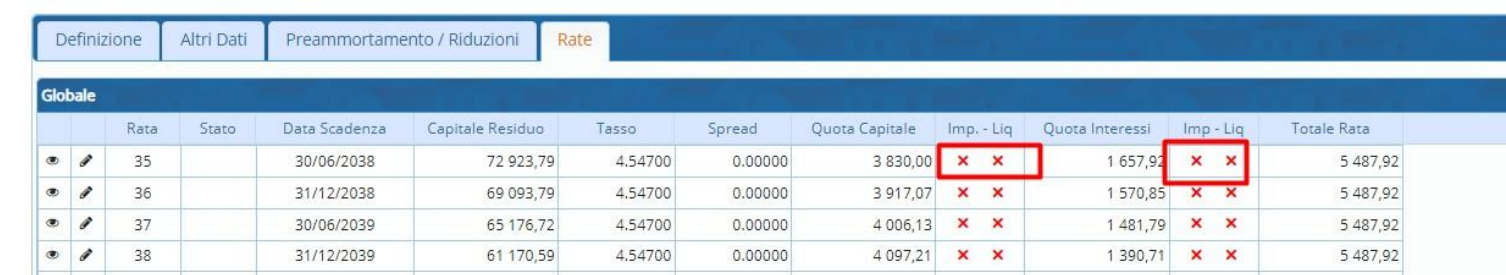

Una volta cliccato su elabora vi è lastampa con l'elenco degli impegni creati.Se si è in simulazione nonviene creato effettivamente l'impegno. Infatti dalla stampa escono gli impegni senza numerazione \*\*\*\*\*\*.

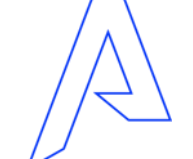

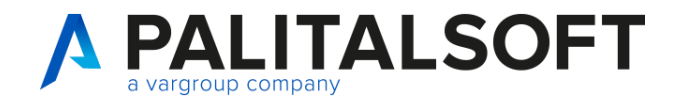

### **Funzioni di servizio: creazione impegni da rate 4**

Cambiando tipo di elaborazione in Creazione , siamo in DEFINITIVO: impegni da rate in scadenza

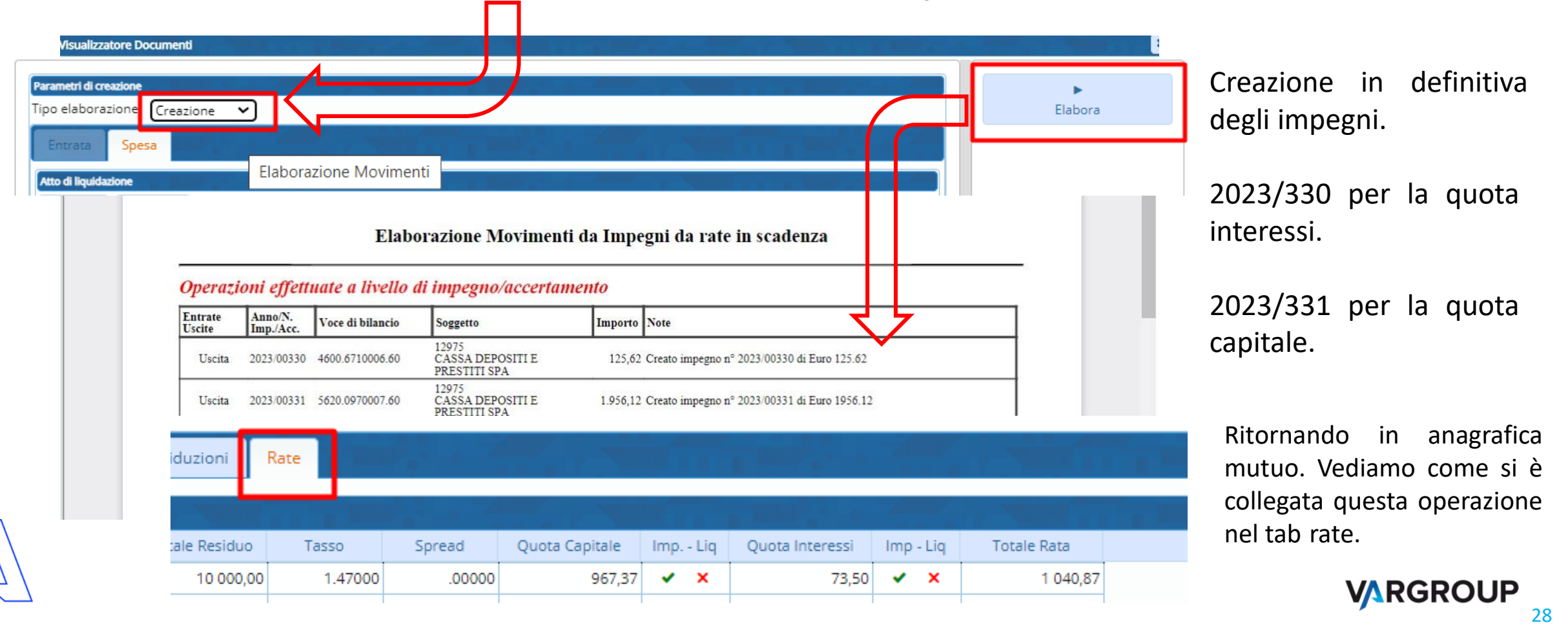

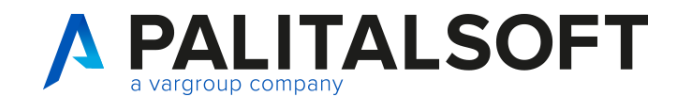

### **Funzioni di servizio: creazione Liquidazioni**

Liquidazione da rate in scadenza: importazione rate

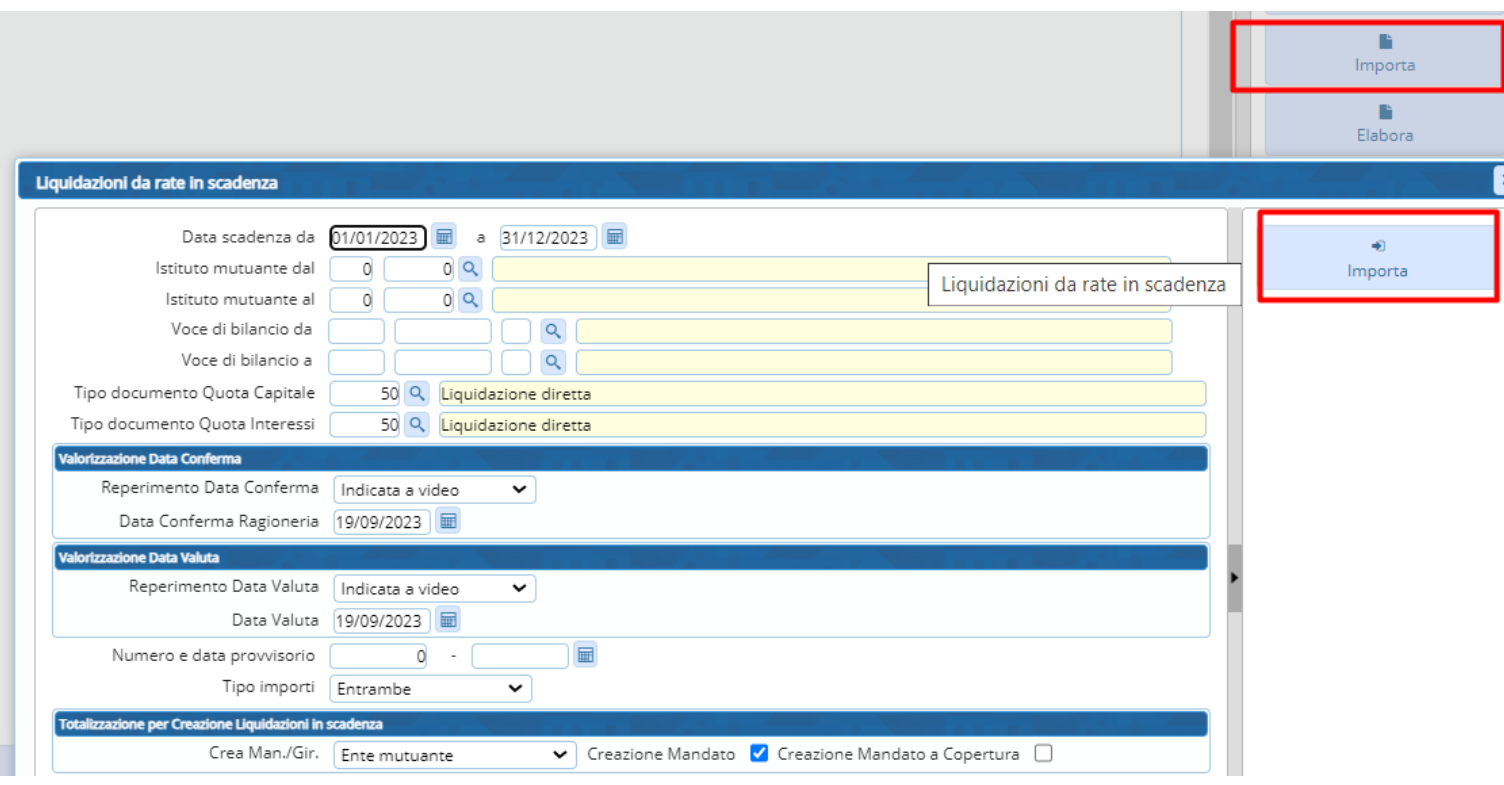

Dopo aver creato gli impegni andiamo a creare le liquidazioni delle rate in scadenza.

> Facciamo prima l'import come precedentemente indicato nella creazione degli impegni.

In basso se l' impostazione creazione mandato è spuntata si creerà anche il relativo mandato collegato alla liquidazione . Altrimenti posso anche creare la liquidazione senza mandato.

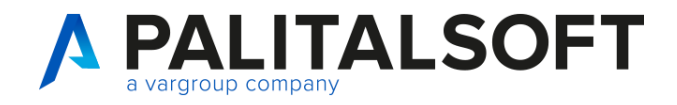

### **Funzioni di servizio: creazione Liquidazioni**

### Liquidazione da rate in scadenza: elaborazione in SIMULAZIONE

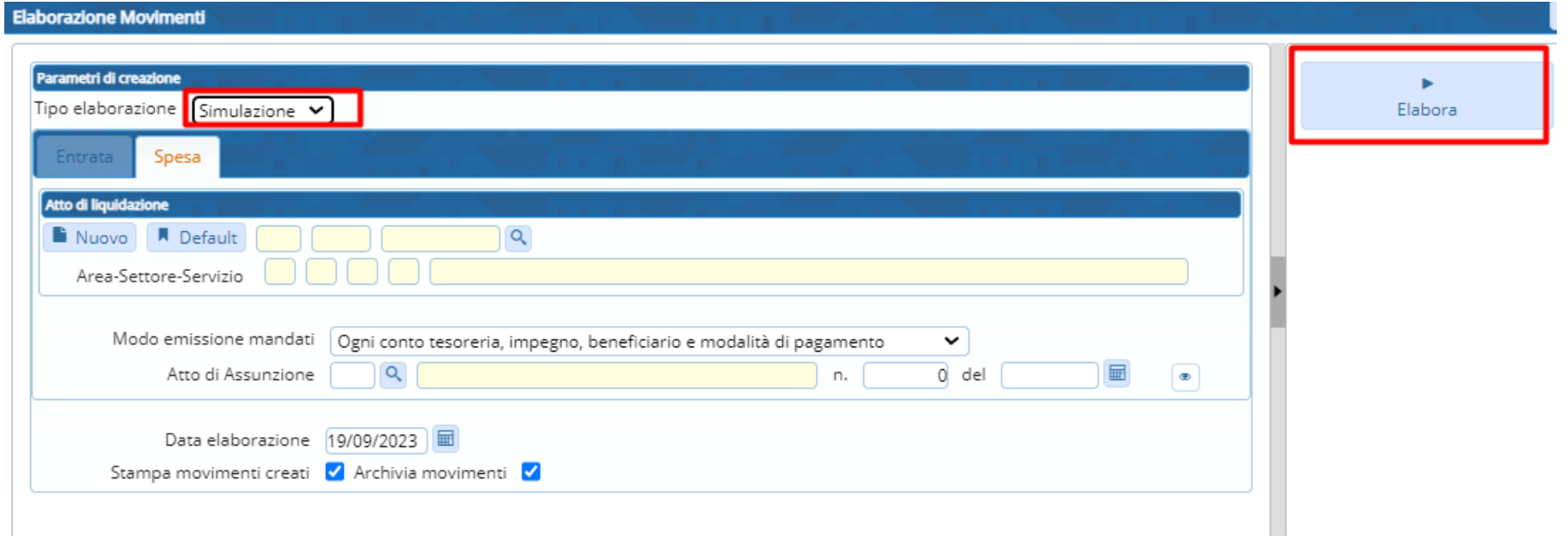

Successivamente posso cliccare su elabora e completare il processo di creazione del documento per la liquidazione.

Attenzione prima sempre fare simulazione , poi creazione.

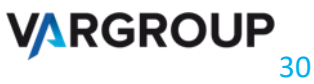

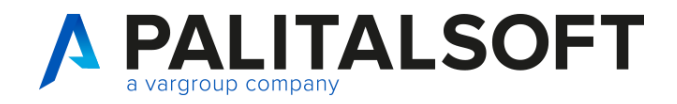

### **Funzioni di servizio: creazione Liquidazioni pt.2**

### Liquidazione da rate in scadenza IN SIMULAZIONE

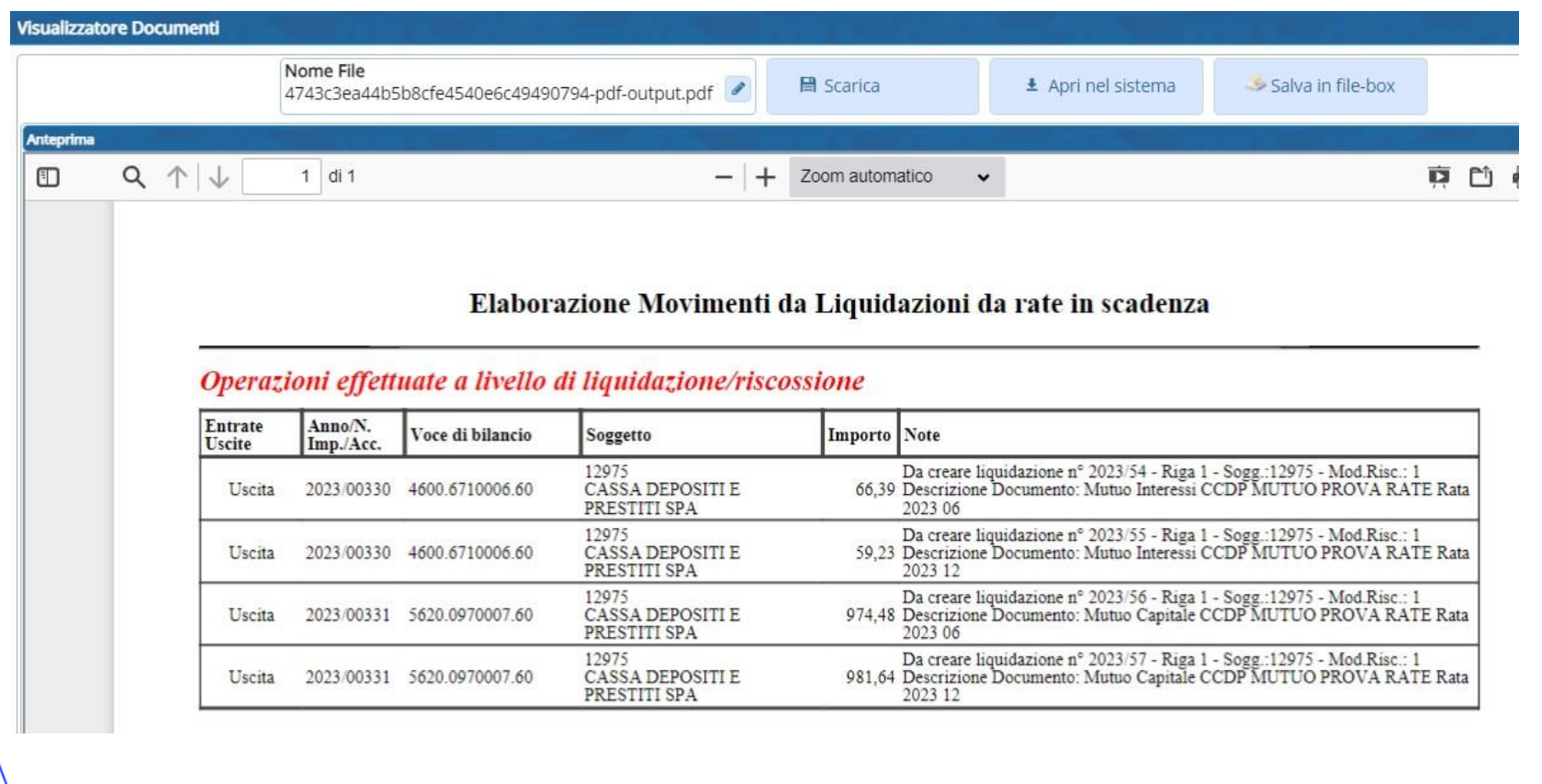

Esempio di stampa dopo l'elaborazione in simulazione, notate come nelle note del documento c è scritto Da creare…

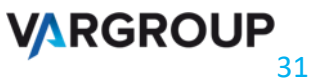

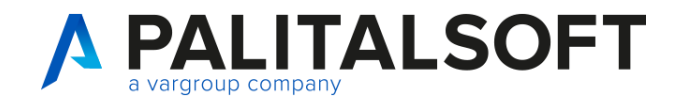

### **Funzioni di servizio: creazione Liquidazioni pt.3**

### Liquidazione da rate in scadenza Elaborazione IN DEFINITIVO Contra come su sempio di stampa dopo

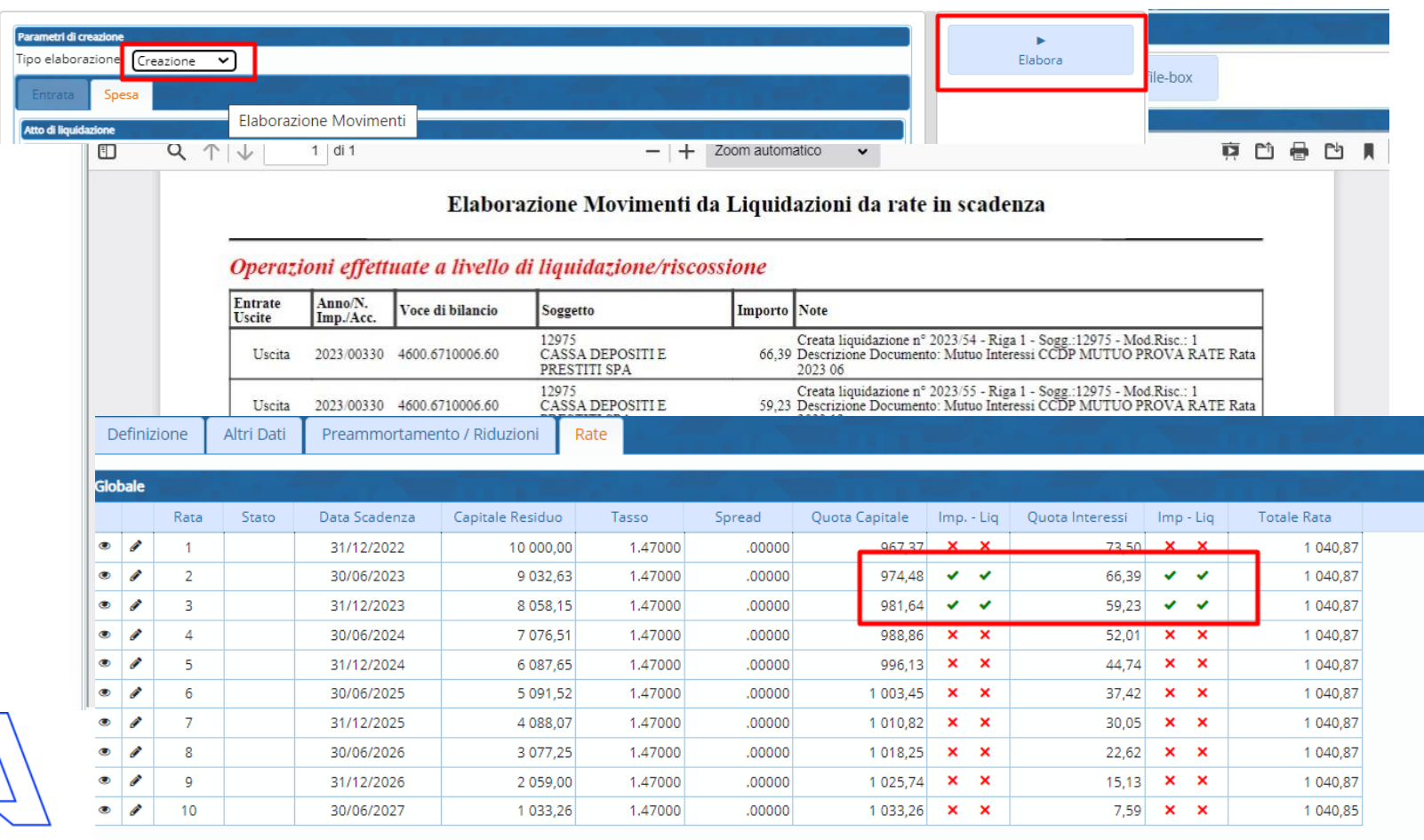

l'elaborazionein CREAZIONE.

Se fatta l'elaborazione definitiva, verrà indicato un visto verde in questa sezione delle rate, dentro l'anagrafica del mutuo.

Che identifica l'effettiva presenza di un IMPEGNO per la gestione della quota capitale e interessi e se presente un DOCUMENTO per la liquidazione.

**VARGROUP** 

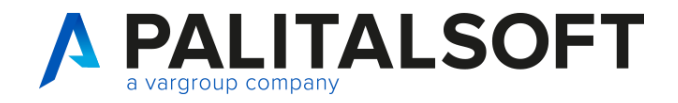

### **Come attivare la procedura su CWOL?**

**Pianificazione e programmazione**

• Riferirsi al commerciale di riferimento per quantificare la formazione ed il tuning per l'attivazione o la migrazione del modulo

• A seguito conferma anche via mail saranno pianificate le attività su ogni ente secondo le singole esigenze

• Formazione su applicativo che sarà valutata in base alle esigenze di ogni ente con una stima media di circa 3 giorni tutto compreso

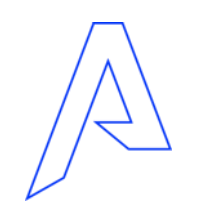

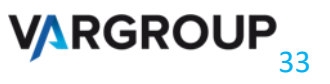

## *Grazie per l'attenzione*

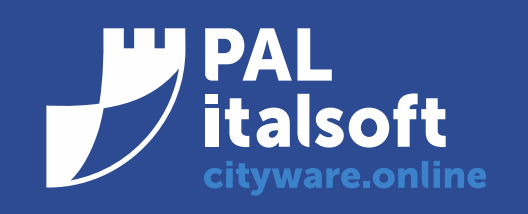

www.cityware.online

DISCLAIMER COPYRIGHT 2019. Questo documento è redatto a scopo puramente informativo e non costituisce alcun elemento contrattuale. Esso contiene solo strategie, sviluppi e funzionalità delle soluzioni commercializzate dal gruppo e non fornisce alcuna garanzia implicita o esplicita di alcun tipo. Tutti i marchi appartengono ai rispettivi proprietari. Nessuna parte di questa pubblicazione può essere riprodotta o trasmessa in qualsiasi forma o per qualsiasi scopo senza la preventiva autorizzazione.